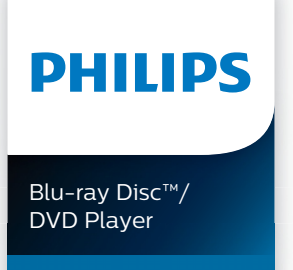

BDP2501

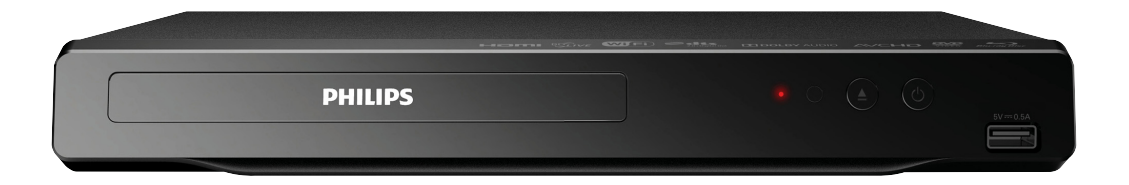

### Register your product and get support at www.philips.com/welcome

To obtain a more detailed electronic copy of this manual, go to www.philips.com/support

### ES Manual de Usuario

Para obtener una copia electrónica más detallada de este manual, visite www.philips.com/support

- EN User Manual EN EN For further assistance, call the customer support service in your country.
	- To obtain assistance, contact Philips Customer Care Center; México D.F. and Área Metropolitana; 58 87 97 36 Interior de la Republica; 01 800 839 19 89

 Colombia; 01 800 952 0640 Costa Rica; 0800 052 1564 Guatemala; 1 800 835 0351 El Salvador; 1 800 6141 Honduras; 01 800 122 6276

- ES Para obtener más información, llame al servicio de soporte al cliente de su país.
- Para obtener asistencia, póngase en contacto con el CENTRO DE INFORMACION AL CLIENTE, México D.F. y Área Metropolitana; 58 87 97 36 Interior de la Republica; 01 800 839 19 89 Colombia; 01 800 952 0640 Costa Rica; 0800 052 1564 Guatemala; 1 800 835 0351 El Salvador; 1 800 6141 Honduras; 01 800 122 6276

### **CONTENTS**

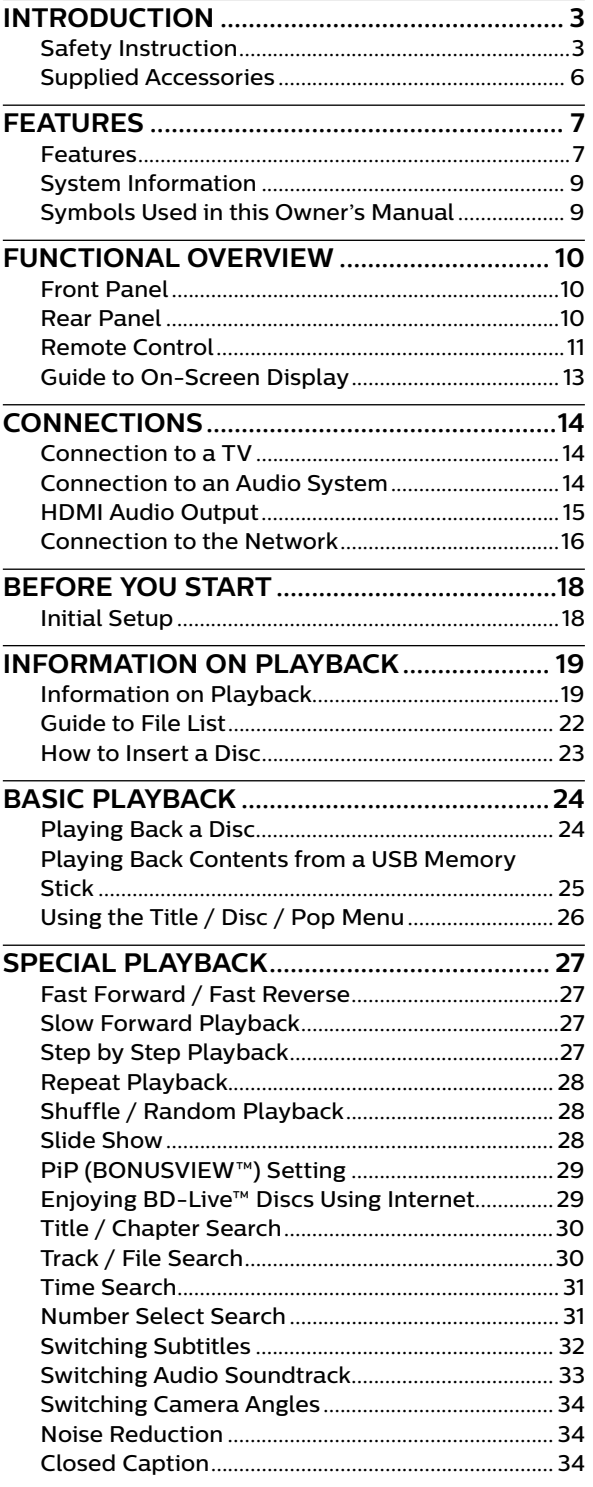

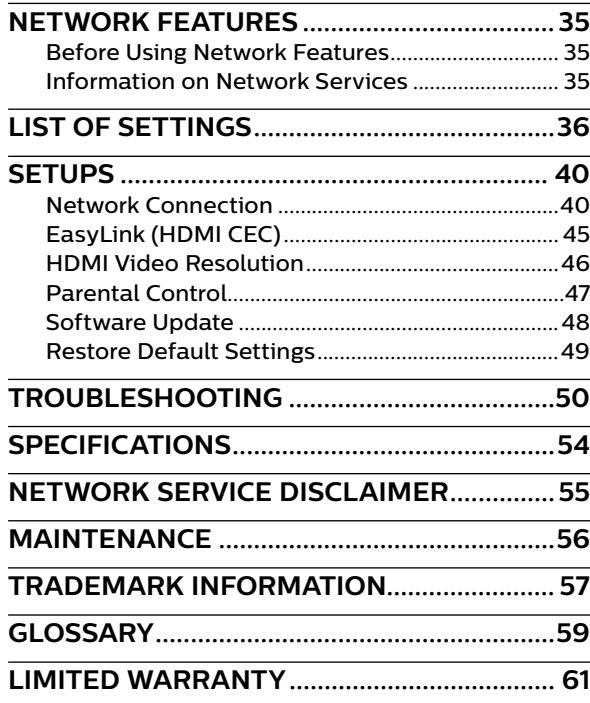

### **1. INTRODUCTION**

#### **1.1. Safety Instruction**

### **Register online at www.philips.com/welcome today to get the most benefits from your purchase.**

*Registering your model with Philips makes you eligible for all of the valuable benefits listed below, so don't miss out. Register online at www.philips.com/welcome to ensure:*

## **\* Product Safety Notification**

By registering your product, you'll receive notification - directly from the manufacturer - in the rare case of a product recall or safety defect.

## **\* Additional Benefits**

Registering your product guarantees that you'll receive all of the privileges to which you're entitled, including special money-saving offers.

## *Know these* **safety** *symbols*

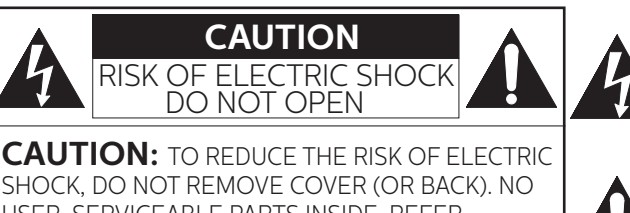

SHOCK, DO NOT REMOVE COVER (OR BACK). NO USER-SERVICEABLE PARTS INSIDE. REFER SERVICING TO QUALIFIED SERVICE PERSONNEL.

The lightning flash with arrowhead symbol, within an equilateral triangle, is intended to alert the user to the presence of uninsulated "dangerous voltage" within the product's enclosure that may be of sufficient magnitude to constitute a risk of electric shock to persons.

The exclamation point within an equilateral triangle is intended to alert the user to the presence of important operating and maintenance (servicing) instructions in the literature accompanying the appliance.

**WARNING:** TO REDUCE THE RISK OF FIRE OR ELECTRIC SHOCK, DO NOT EXPOSE THIS APPARATUS TO RAIN OR MOISTURE. APPARATUS SHALL NOT BE EXPOSED TO DRIPPING OR SPLASHING AND NO OBJECTS FILLED WITH LIQUIDS, SUCH AS VASES, SHALL BE PLACED ON THE APPARATUS.

**CAUTION:** To prevent electric shock, match wide blade of plug to wide slot, fully insert.

**ATTENTION:** Pour éviter les chocs électriques, introduire la lame la plus large de la fiche dans la borne correspondante de la prise et pousser jusqu'au fond.

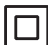

The symbol for CLASS ll (Double Insulation)

**The important note and rating are located on the rear or bottom of the cabinet.**

#### **For Customer Use** Model No. Please write the model and serial number of your unit (located on the cabinet) in the space below for future reference.

Serial No.

#### *For fastest support visit us online at www.philips.com/support* **PHILIPS** *for chat and self service solutions.*

# **IMPORTANT SAFETY INSTRUCTIONS**

- 1. Read these instructions.
- 2. Keep these instructions.
- 3. Heed all warnings.
- 4. Follow all instructions.
- 5. Do not use this apparatus near water.
- 6. Clean only with dry cloth.
- 7. Do not block any ventilation openings. Install in accordance with the manufacturer's instructions.
- 8. Do not install near any heat sources such as radiators, heat registers, stoves, or other apparatus (including amplifiers) that produce heat.
- 9. Do not defeat the safety purpose of the polarized or grounding-type plug. A polarized plug has two blades with one wider than the other. A grounding type plug has two blades and a third grounding prong. The wide blade or the third prong are provided for your safety. If the provided plug does not fit into your outlet, consult an electrician for replacement of the obsolete outlet.
- 10. Protect the power cord from being walked on or pinched particularly at plugs, convenience receptacles, and the point where they exit from the apparatus.
- 11. Only use attachments/accessories specified by the manufacturer.
- 12. Use only with the cart, stand, tripod, bracket, or table specified by the manufacturer, or sold with the apparatus. When a cart is used, use caution when moving the cart / apparatus combination to avoid injury from tip-over.
- 13. Unplug this apparatus during lightning storms or when unused for long periods of time.
- 14. Refer all servicing to qualified service personnel. Servicing is required when the apparatus has been damaged in any way, such as power-supply cord or plug is damaged, liquid has been spilled or objects have fallen into the apparatus, the apparatus has been exposed to rain or moisture, does not operate normally, or has been dropped.

Disconnect the mains plug (the AC plug) to shut the Unit off when trouble is found or when not in use. The mains plug (the AC plug) shall remain readily available. To completely turn Off the unit, you must unplug the mains (AC) power cord.

- **CAUTION:** Danger of explosion if battery is incorrectly replaced. Replace only with the same or equivalent type.
- **WARNING:** Batteries (Battery pack or battery installed) shall not be exposed to excessive heat such as sunshine, fire or the like.

#### **LASER SAFETY**

This apparatus is classified as a CLASS 1 LASER PRODUCT.

This apparatus employs a laser. Only a qualified service person should remove the cover or attempt to service this apparatus, due to possible eye injury.

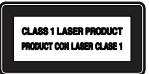

**CAUTION:** Use of controls or adjustments or performance of procedures other than those specified herein may result in hazardous radiation exposure.

#### **IMPORTANT COPYRIGHT INFORMATION**

Unauthorized copying, broadcasting, public performance and lending of discs are prohibited. This item incorporates copy protection technology that is protected by U.S. patents and other intellectual property rights of Rovi Corporation. Reverse engineering and disassembly are prohibited.

Never use a gas duster on this Unit.

The gas trapped inside of this Unit may cause ignition and explosion.

Do not place the Unit on furniture that is capable of being tilted by a child and an adult leaning, pulling, standing or climbing on it. A falling Unit can cause serious injury or even death.

This apparatus should not be placed in a built-in installation such as a bookcase or rack unless proper ventilation is provided. Make sure to leave a space of 5.9 inches (15cm) or more around this apparatus.

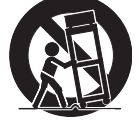

**The following FCC/IC RSS applies to the Wireless LAN adapter included in this product. FCC Caution: Any changes or modifications not expressly approved by the party responsible for compliance could void the user's authority to operate this equipment.**

This transmitter must not be co-located or operating in conjunction with any other antenna or transmitter.

#### **Country Code Statement**

For product available in the USA market, only channel  $1 \sim 11$  can be operated. Selection of other channels is not possible.

To maintain compliance with FCC RF exposure requirements, use only belt-clips, holsters or similar accessories that do not contain metallic components in its assembly. The use of accessories that do not satisfy these requirements may not comply with FCC RF exposure requirements and should be avoided.

This device complies with Industry Canada license-exempt RSS standard(s). Operation is subject to the following two conditions: (1) this device may not cause interference and (2) this device must accept any interference, including interference that may cause undesired operation of the device.

#### **To Avoid the Hazards of Electrical Shock and Fire**

Do not handle the power cord with wet hands.

Do not pull on the power cord when disconnecting it from an AC outlet. Grasp it by the plug. Do not put your fingers or objects into the Unit.

#### **Location and Handling**

Do not install the Unit in direct sunlight, near strong magnetic fields or in a place subject to dust or strong vibration. Avoid a place with drastic temperature changes.

Install the Unit in a horizontal and stable position. Do not place anything directly on top or bottom of the Unit. Depending on your external devices, noise or disturbance of picture and/or sound may be generated if the Unit is placed too close to them. In this case, please ensure enough space between external devices and the Unit. Depending on the environment, the temperature of this Unit may increase slightly. This is not a malfunction. Be sure to remove the disc and unplug the AC power cord from the outlet before carrying the Unit.

#### **Dew Condensation Warning**

Dew condensation may form inside the Unit in the following conditions. If so, do not use this Unit at least for a few hours until its inside gets dry.

- The Unit is moved from a cold place to a warm place.
- Under conditions of high humidity.
- After heating a cold room.

#### **Notice**

Specifications are subject to change without notice. Trademarks are the property of Koninklijke Philips N.V. or their respective owners. P&F MEXICANA reserves the right to change products at any time without being obliged to adjust earlier supplies accordingly. The material in this manual is believed adequate for the intended use of the system. If the product, or its individual modules or procedures, are used for purposes other than those specified herein, confirmation of their validity and suitability must be obtained. P&F MEXICANA warrants that the material itself does not infringe any United States patents. No further warranty is expressed or implied. P&F MEXICANA cannot be held responsible for any errors in the content of this document, or for any problems as a result of the content in this document. Errors reported to P&F MEXICANA will be adapted and published on the P&F MEXICANA support website as soon as possible.

#### **Warranty**

No components are user serviceable. Do not open or remove covers to the inside of the product. Repairs may only be done by Service Centers and official repair shops. Failure to do so shall void any warranty, stated or implied. Any adjustments or assembly procedures not recommended or authorized in this manual, or any operation expressly prohibited in this manual shall void the warranty.

#### **Important**

Registering your model with Philips makes you eligible for all of the valuable benefits listed below, so don't miss out. Register online at *www.philips.com/support* to ensure:

#### **Product Safety Notification**

By registering your product you receive notification - directly from the manufacturer - in the rare case of a product recall or safety defect.

#### **Additional Benefits of Product Ownership**

Registering your product guarantees that you receive all of the privileges to which you're entitled, including special money-saving offers.

#### **For further assistance**

For further assistance, call the customer support service in your country.

To obtain assistance in the U.S.A., Canada, Puerto Rico, or the U.S. Virgin Islands, contact Philips Customer Care Center at 01-800-839-1989

From Mexico city, call 58 87 97 36, from other states in Mexico, call 01 800 839 1989

#### **Environmental Care**

The packaging of this product is intended to be recycled. Contact your local authorities for information about how to recycle the packaging. For Product recycling information, please visit - www.recycle. philips.com

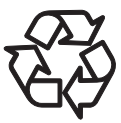

#### **Disposal of used batteries**

The batteries supplied do not contain the heavy metals mercury and cadmium. Nevertheless, in many areas batteries may not be disposed of with your household waste. Please ensure you dispose of batteries according to local regulations.

#### **1.2. Supplied Accessories**

- Quick Start Guide
- Remote Control (NC276MH)
- Batteries (AAA, 1.5V x 2)

### **2. FEATURES**

#### **2.1. Features**

#### **Blu-ray Disc™**

You can enjoy Blu-ray Disc™ which is capable of storing five times more data than a conventional DVD.

#### **BD-Java**

With some Blu-ray™ discs which contain Java applications, you can enjoy interactive functions such as games or interactive menus.

#### **DVD upscaling for enhanced picture quality**

Your current DVD will look even better than before thanks to video upscaling. Upscaling will increase the resolution of standard definition DVD to high definition up to 1080p over an HDMI connection. The picture will be less jagged and more realistic for a near high definition experience.

#### **Enjoy your content on different kinds of media**

Full backwards compatibility with DVD, CD and USB Memory Stick ensures that you can continue to enjoy your current audio-video collection. Additionally, you can enjoy AVCHD (for DVD-RW/-R only) / Photo files / Music files.

#### **Listen to rich multi-channel surround sound**

Multi-channel surround sound, which realizes real-tolife sound and makes you feel that you are really there.

#### **Easy and simple connection to your HDTV via HDMI**

Connect this unit to your HDTV with one single HDMI (High-Definition Multimedia Interface) cable. It is recommended to use a High Speed HDMI cable for better compatibility. The high definition video output signal will be transferred to your HDTV without conversion to analog signals, so you will get excellent picture and sound quality, completely free from noise.

#### **EasyLink (HDMI CEC)**

This unit supports HDMI CEC, which allows integrated system control over an HDMI cable and is part of the HDMI standard. This function may not work properly on some devices.

#### **PiP (BONUSVIEW™)**

Some BD-Videos have the PiP function which enables you to display the Secondary Video in the Primary Video. You can call up the Secondary Video by pressing **[OPTIONS]** whenever the scene contains a Secondary Video.

#### **BD-Live™**

BD-Live™ (BD-ROM version 2 Profile 2.0) that allows interactive functions to be used when this unit is connected to the Internet in addition to the BONUSVIEW™ function. The various functions differ depending on the disc.

#### **Pop Menu**

Some BD-videos have a Pop Menu which is a navigation Some BD-Videos have a Pop Menu which is a navigation menu that can be called up and be operated on the TV screen without interrupting playback. You can call up the Pop Menu by pressing **[POP MENU]**. Contents in the Pop Menu vary depending on the disc.

#### **HDMI 1080p/24 output (Blu-ray Disc™ only)**

This unit is equipped with the feature which can provide smooth movement during playback of film originated material with a frame rate of 24 frames per second with progressive. (Available only when the display device is connected with an HDMI cable.) Refer to "HDMI Video Resolution" on page 46.

#### **Playing back contents from a USB Memory Stick**

You can play back Photo files / Music files stored on a USB Memory Stick. BD-ROM discs sometimes store picturein-picture commentary, Subtitles or other extras on a USB Memory Stick for use during playback with the BD-Video.

#### **Playing back AVCHD files**

This unit supports playback of AVCHD format files (new format for high definition video camcorders) recorded on a disc / SD Memory Card using USB Card Reader. Your high definition personal archive is playable in HD quality.

#### **x.v.Color**

This unit supports playback of video contents on discs recorded with "x.v.Color" technology. To watch this video content with the "x.v.Color" space, a TV or other display device supporting both video image reproduction using "x.v.Color" standard and capability of manual switching of its color space setting is required. Please refer to the User Manual of your display device for further information.

#### **Netflix**

With this unit, you can enjoy movies and TV episodes streamed instantly from Netflix via the Internet. In order to use this feature, you must visit www.netflix.com/ on your PC and become a Netflix member.

#### **YouTube™**

This unit enables you to access YouTube™. On your TV screen, you can enjoy a large number of video clips streamed from YouTube™.

#### **Digital Rights Management**

This product contains technology subject to certain intellectual property rights of Microsoft. Use or distribution of this technology outside of this product is prohibited without the appropriate license(s) from Microsoft.

#### **2.2. System Information**

˝Version Info" screen provides information about this unit's software version.

You can also download the latest software from the Philips website and update it yourself if it is newer than the version currently on your unit. The current version of software on your unit can be seen on the "Version Info" screen. To access "Version Info", follow the procedure below.

#### **1.** Press **[**Q **(HOME)]**.

- **2.** Use  $[A \mid \blacktriangledown] \blacktriangleleft I \blacktriangleright]$  to select "Setup", then press [OK].
- **3.** Use  $[∆ / ∇]$  to select "Advanced", then press  $[OK]$ .
- **4.** Use **[ ]** to select "Version Info", then press **[OK]**.

#### **2.3. Symbols Used in this Owner's Manual**

To specify which media type each function is applicable to, a combination of the symbols shown below will be depicted next to that function's explanation.

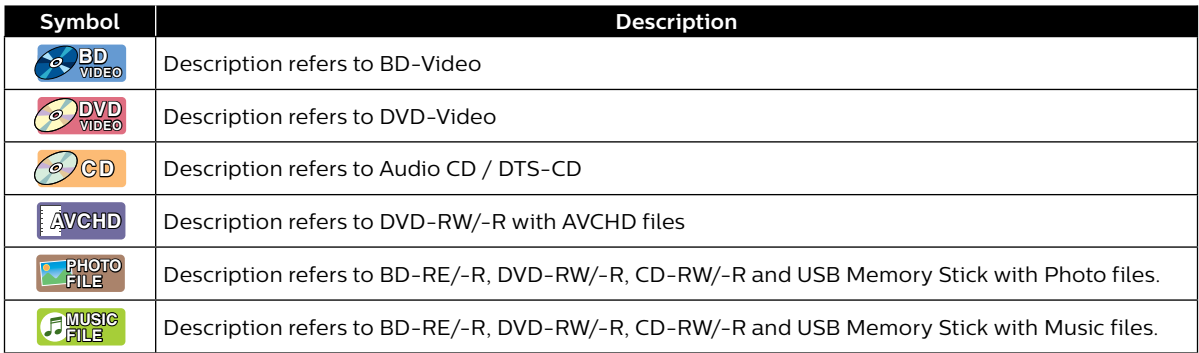

If you do not find any of the symbols listed above under the function heading, the operation is applicable to all media types.

### **3. FUNCTIONAL OVERVIEW**

#### **3.1. Front Panel**

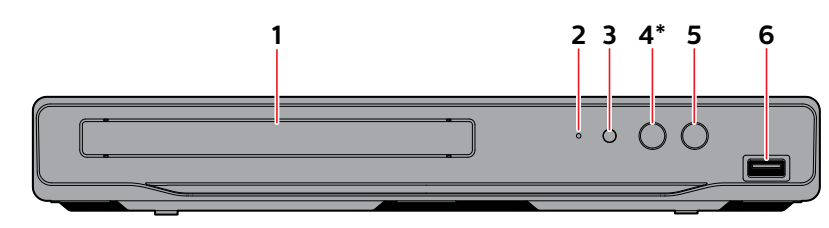

\* The unit can also be turned on by pressing this button.

#### **1. Disc tray**

**2. Power-On indicator**

- **3. Infrared sensor window**
- **4. (OPEN/CLOSE) button\***
- **5. (STANDBY/ON) button**
- **6. USB Input**

#### **A** Caution

- Do not connect any device other than USB Memory Stick or USB card reader into the USB Input. (e.g. PC, external HDD, digital camera, keyboard, mouse, etc.)
- When connecting a USB Memory Stick, connect it directly to the USB Input. Do not use a USB extension cable.

#### D **Note**

Due to new ENERGY STAR® requirements, this unit will automatically turn on the screen saver after 5 minutes of inactivity and enter standby mode after 25 minutes of inactivity.

#### **3.2. Rear Panel**

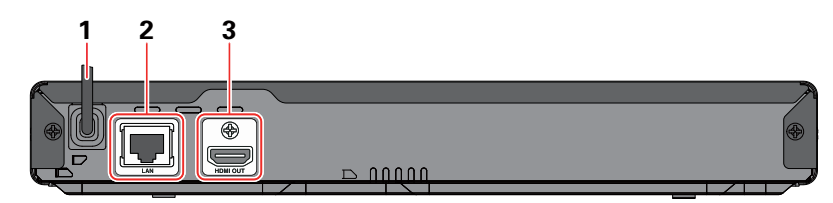

- **1. AC Power cord**
- **2. LAN terminal**
- **3. HDMI OUT jack**

#### **A** Caution

- Do not touch the inner pins of the jacks on the rear panel. Electrostatic discharge may cause permanent damage to the unit.
- This unit does not have a TV RF modulator.

#### **3.3. Remote Control**

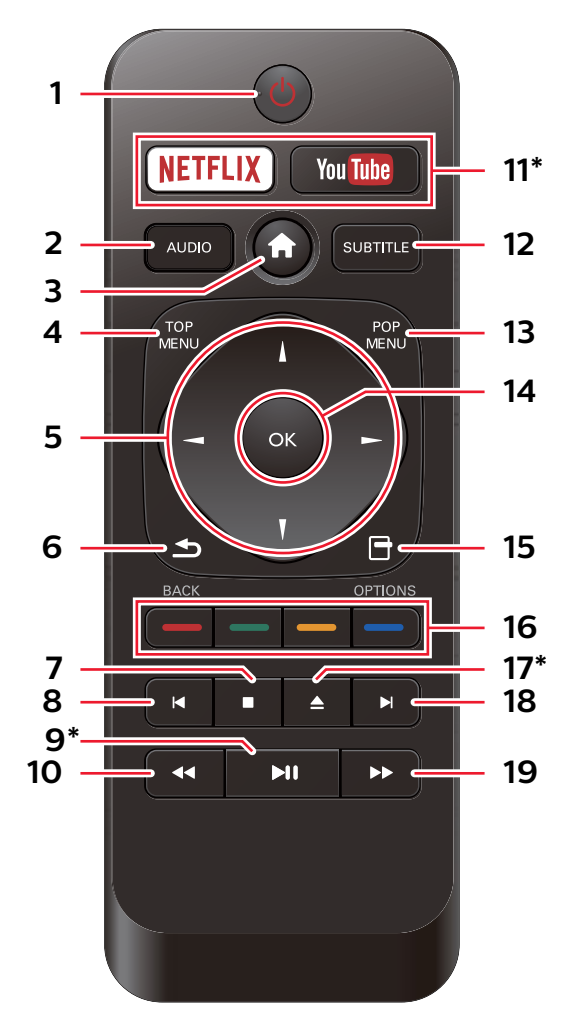

The unit can also be turned on by pressing these buttons.

#### **1. (STANDBY/ON) button**

• Press to Turn On the unit, or to switch the unit into Standby mode. (To completely Turn Off the unit, you must unplug the AC power cord.)

#### **2. AUDIO**

• Press to select the Audio Channel (such as audio languages) on a disc.

#### **3. (HOME) button**

 $\cdot$  Press to display the Home Menu.

#### **4. TOP MENU**

Blu-ray Disc™: Press to display the Top Menu. DVD: Press to display the Title Menu.

#### 5.  $\triangle$  /  $\nabla$  /  $\triangleleft$  /  $\triangleright$  buttons

• Press to select items or settings.

#### **6. BACK button**

• Press to Return to the previously displayed menu or screen function.

#### **7. (STOP) button**

• Press to Stop playback.

#### **8. (SKIP) button**

- During playback, press once to return to the beginning of the current Title, Chapter, Track or File.
- During playback, press twice to return to the previous Title, Chapter, Track or File.
- During Photo playback, press to return to the previous File.

#### **9. (PLAY/PAUSE) button\***

- Press to start playback or resume playback.
- Press to Pause playback.

#### 10. **44** (REVERSE) button

- During playback, press to Fast Reverse the playback.
- **11. YouTube/NETFLIX\***
	- Press to Launch VOD (Video On Demand).

#### **12. SUBTITLE**

• Press to select Subtitles on a disc.

#### **13. POP MENU**

Blu-ray Disc™: Press to display the Pop Menu. DVD: Press to display the Disc Menu.

#### **14. OK button**

• Press to confirm or select menu items.

#### **15. OPTIONS button**

• During playback, press to display the Play Menu.

#### **16. RED / GREEN / YELLOW / BLUE buttons**

• Press to activate shortcut keys on some BD-video functions.

#### **17. ▲ (OPEN/CLOSE) button\***

• Press to Open or Close the disc tray.

#### **18. ▶ (SKIP) button**

- During playback, press to Skip to the next Chapter, Track or File.
- When playback is in pause mode, press to Forward the playback picture by picture.

#### **19. (FORWARD) button**

- During playback, press to Fast Forward the playback.
- When playback is in pause, press to Slow Forward the playback.

#### **⊖** Note

- Use the supplied remote control. Remote-control operation on any other remote control, such as a universal remote control, is not guaranteed.
- Make sure the component code on your Universal Remote Control is set to our brand. Refer to the instruction book accompanying your Remote Control for more details.

#### $\blacksquare$  Installing the Batteries in the Remote Control

Install 2 AAA (1.5V) batteries matching the polarity indicated inside battery compartment of the remote control.

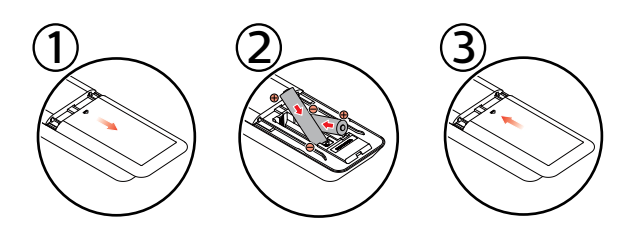

#### **Q** Caution

Incorrect use of batteries can result in hazards such as leakage and bursting. Please follow the guidelines below:

- Lithium or ni-cad and ni-mh rechargeable batteries are not recommended to use for remote control.
- Do not mix different types of batteries such as alkaline and standard (carbon-zinc).
- Do not mix new and old batteries together.
- Do not use different kinds of batteries together. Although they may look similar, different batteries may have different voltages.
- Make sure that the  $+$  and  $-$  ends of each battery match the indications in the battery compartment.
- Remove batteries from battery compartment, when the remote is not going to be used for a month or more.
- When disposing of used batteries, please comply with governmental regulations or environmental public rules that apply in your country or area.
- Do not recharge, short-circuit, heat, burn or disassemble batteries.

#### **Using the Remote Control**

Remote Control Usage Guidelines:

- Make sure that there are no obstacles between the remote control and the infrared sensor window on the unit.
- Remote operation may become unreliable if strong sunlight or fluorescent light is shining on the infrared sensor window of the unit.
- Remote controls of different devices can interfere with each other. Avoid using a remote control from another device which is located close to the unit.
- Replace the batteries when you notice a fall-off in the operating range of the remote control.
- The maximum operable ranges from the unit are as follows.
	- **Line of sight:** approx. 23 feet (7 m)
	- **Either side of the center:** approx. 16 feet (5 m) within 30°
	- **Above:**

approx. 16 feet (5 m) within 15°

**- Below:**

approx. 10 feet (3 m) within 30°

 $\cdot$   $\lambda$   $\circ$   $\circ$  $30^{\circ}$  30 $^{\circ}$ 

16 feet (5 m) 23 feet (7 m) 16 feet (5 m)

#### **3.4. Guide to On-Screen Display**

#### **E** Home Menu

When you Turn On the unit, Home Menu will appear automatically. Otherwise, press **[ (HOME)]**.

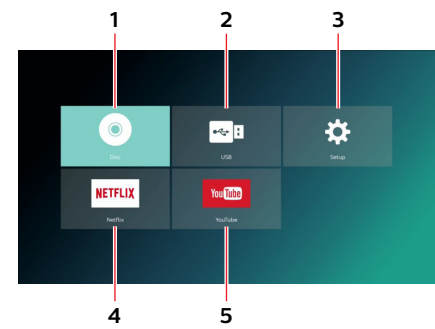

- **1. ˝Disc˝:** Initiates playback of inserted disc, displays a list of Tracks / Files or the Media Filter Menu
- **2. ˝USB˝:** Displays a list of Tracks / Files on the connected USB Memory Stick or the Media Filter Menu
- **3.** "Setup": To access the Setup Menu
- **4. ˝Netflix˝:** Accesses Netflix directly.
- **5. ˝YouTube˝:** Accesses YouTube™ directly.

#### **B** Setup Menu

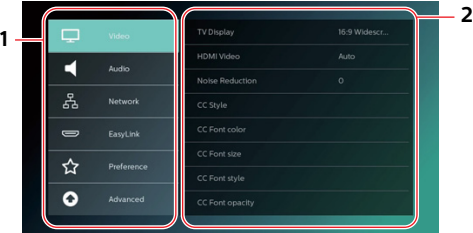

- **1. Category**
- **2. Menus / Options:** Displays options for the highlighted item on the left whenever available

#### **Play Menu**

During playback, press **[OPTIONS]** to display the Play Menu.

e.g.) Blu-ray Disc™

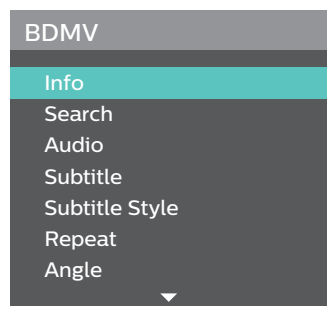

### **4. CONNECTIONS**

#### **4.1. Connection to a TV**

#### C **HDMI Connection (Supports up to 1080i(\*1), 1080p(\*2), 1080p/24(\*3) resolution.)**

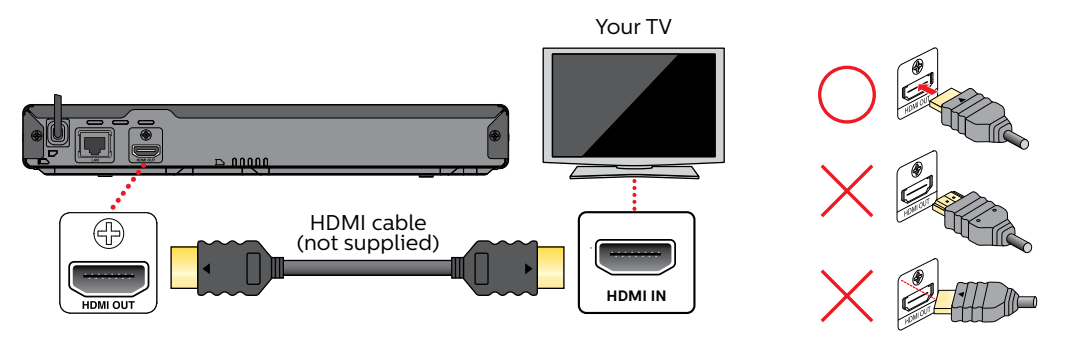

(\*1) 1080i: Outputs video data with a frame rate of 30 frames per second. (\*2) 1080p: Outputs video data with a frame rate of 60 frames per second.

(\*3) 1080p/24: Outputs video data with a frame rate of 24 frames per second.

- Do not tilt the connector when inserting it into the HDMI jack, and make sure the shapes of the jack and the connector are matched.
- When connected to an HDCP incompatible display device, the picture will not be displayed properly.
- Use an HDMI cable with the HDMI logo (a certified HDMI cable) for this connection. High Speed HDMI cable (also known as HDMI category 2 cable) is recommended for better compatibility.

#### D **Note**

- If the TV receives no Audio / Video signal after properly connecting the unit and the TV with an HDMI cable, it may be the TV. Please refer to the TV's user's manual.
- If the TV receives no Audio signal after properly connecting the unit and the TV with an HDMI cable, make sure the TV input is not an HDMI-DVI Input terminal.

#### **4.2. Connection to an Audio System**

- When you change the connections, all devices should be Turned Off.
- When connecting the unit to an external audio system, refer to the User Manual for Setup / Configuration help.

#### **E** HDMI Audio Connection

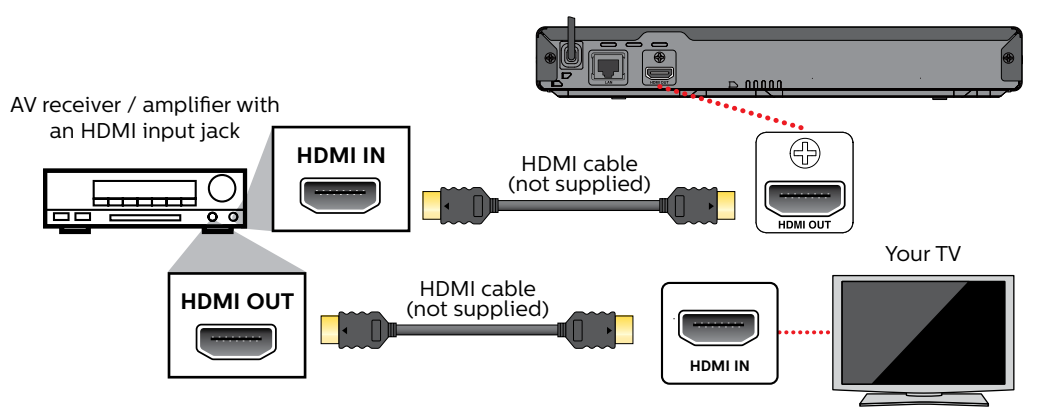

#### **4.3. HDMI Audio Output**

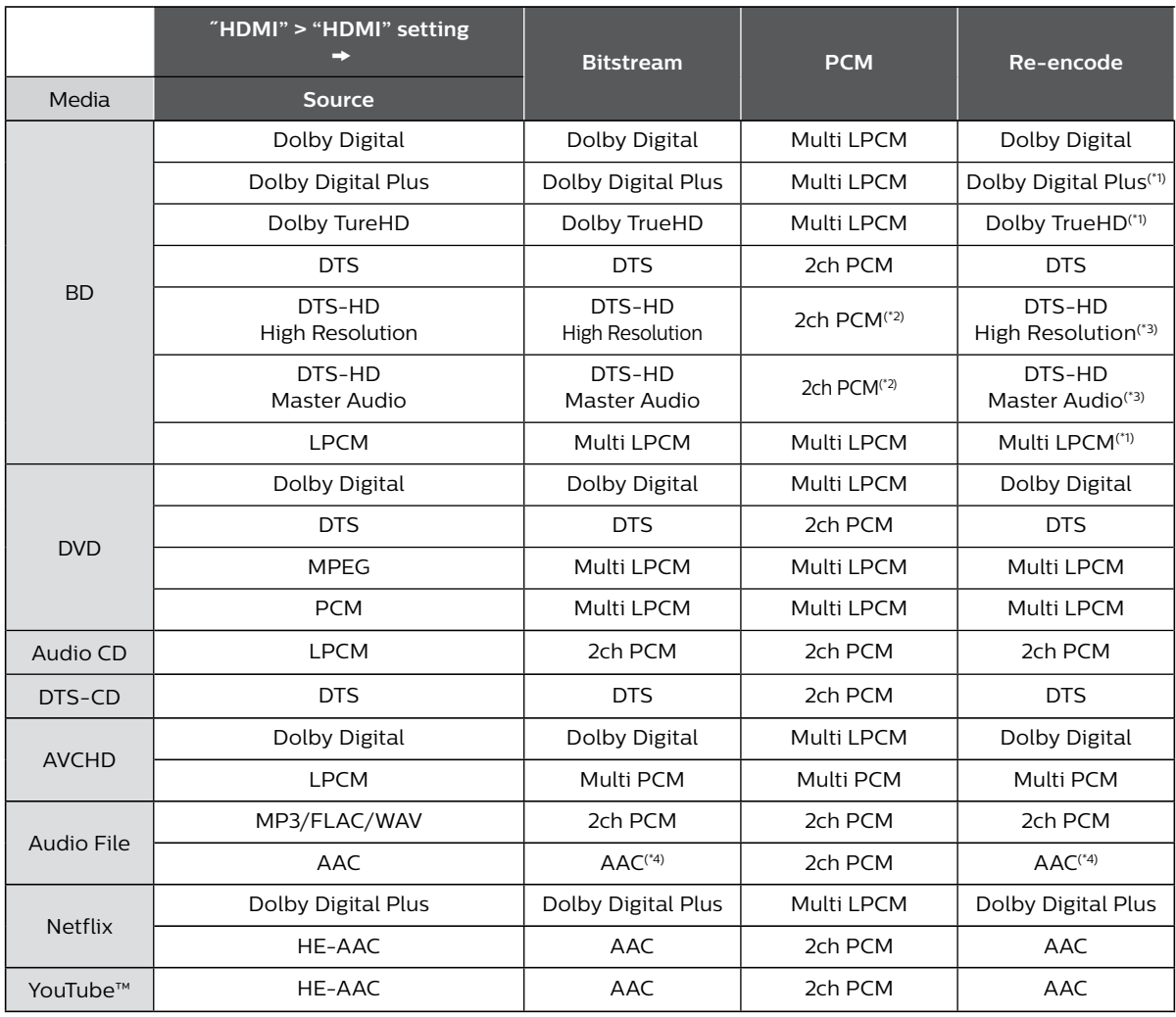

(\*1) If there is Secondary Audio or Interactive Audio, it will be output in Dolby Digital.

(\*2) Only the Core Substream is decoded.

- (\*3) If there is Secondary Audio or Interactive Audio, it will be output in DTS.
- (\*4) AAC Raw only supports the source with sample rate between 32kHz and 48kHz.

#### **e** Note

- If the connected device is not compatible with HDMI BITSTREAM, audio will be output as multi LPCM or 2-channel down-mixed LPCM depending on the capability of the connected device even if you select "Bitstream" in "HDMI Audio" setting.
- If "HDMI Audio" is set to "Bitstream" and this unit is connected to a Bitstream compatible device, only Primary Audio of the BD-Video will be output. (Secondary Audio and Button Sounds will not be output.)
- In order to configure "HDMI Audio" settings, the following conditions must be met: **-** This unit is not in Resume-On-Stop mode. If this unit is in Resume-On-Stop mode, remove the Disc to enable configuration.

#### **4.4.** Connection to the Network

By connecting this unit to the Internet, you can update Software via the Internet, access BD-Live™ and other Network Services such as Netflix and YouTube™.

- Software Update: For more information, refer to "Software Update" on page 48.
- BD-Live™: For more information, refer to "Enjoying BD-Live™ Discs Using Internet" on page 29.
- Netflix / YouTube™ : For more information, refer to "Information on Network Services" on page 35.

#### **●** Note

• A wired connection is the preferred method of connecting this unit to the Internet, especially while performing a Software update of this unit via the Internet. It also provides a more stable connection while streaming HD video versus Wireless LAN. Wireless LAN performance could be unstable if there are other devices near this unit which also operate in the same frequency spectrum.

#### **Wired Connection**

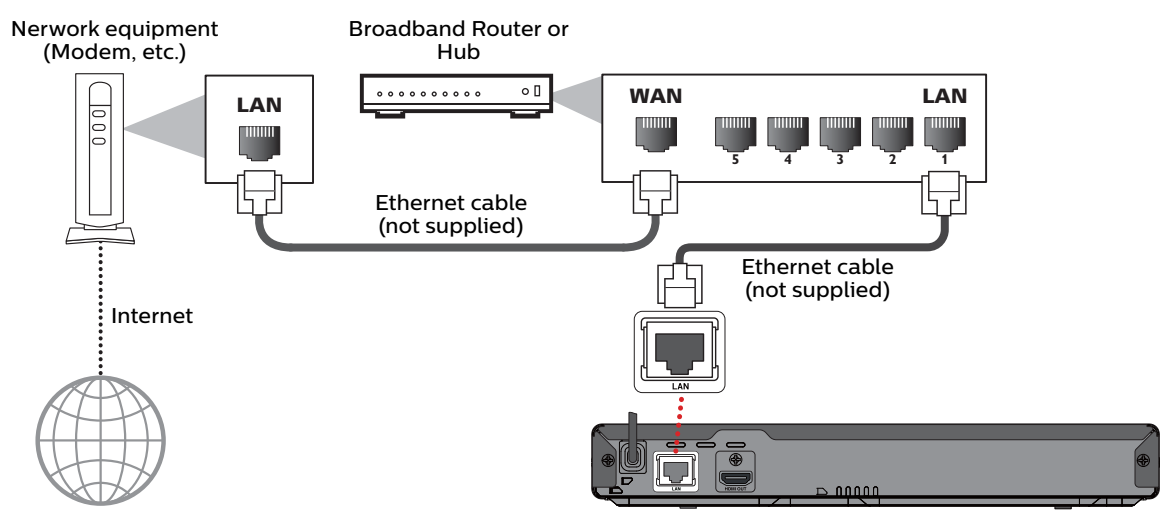

#### **A** Caution

- Do not insert any cable other than an Ethernet cable to the LAN terminal to avoid damaging the unit.
- Do not connect your PC directly to the LAN terminal of this unit.

#### **⊖** Note

- When you connect an Ethernet cable from a Router with Internet access to this unit, it will automatically configure Network settings. (You do not need to manually configure Network settings unless particular settings are required.) However, when switching from Wireless to Wired, you need to select "Ethernet" in the Setup.
- If your modem does not have Router functions, connect a wired Router. • If your modem has Router functions but there is no vacant port, add a Switch / Hub.
- Please purchase shielded Ethernet cables at your local store and use them when you connect to Network equipment.

#### **N** Wireless Connection

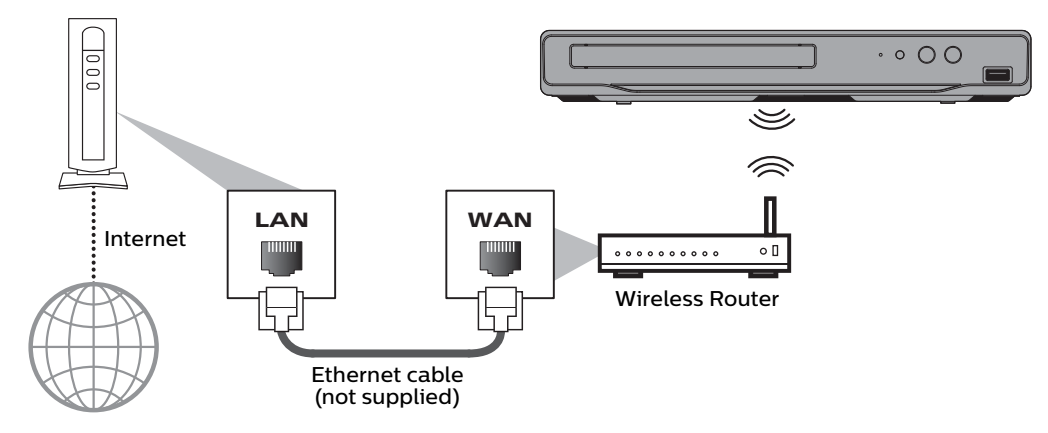

#### D **Note**

- If using the Wireless Connection, refer to "Wireless Connection" on page 42 to configure Network settings.<br>• For a Wireless Router use a Router that supports IFFF 802.11 b/g/n specifications • For a Wireless Router, use a Router that supports IEEE 802.11 b/g/n specifications.
- ("n" is preferred type for a faster stable operation of the Wireless Network.)
- Our player supports infrastructure mode when using a Wireless Router. This unit does not support ad-hoc mode.
- Other radio devices or obstacles may cause interference to the Wireless Network Connection.
- If you are experiencing signal issues with your Wireless Connection, please confirm that your Wireless Router is placed close enough to the unit.

### **5. BEFORE YOU START**

#### **5.1. Initial Setup**

After you have completed all of the connections to your TV, review the steps below.

- **1.** Press **[ (STANDBY/ON)]** to Turn On the unit.
- **2.** Turn On your TV.
- **3.** Language setup screen will appear. Use **[ ]** to select your language, then press **[OK]**.
- **4.** Automatically check for latest software Update setup screen will appear. Use **[ ]** to select "On" or "Off", then press **[OK]**.
- **5.** Network setup screen will appear. Use [▲ / ▼] to select "Set up now" or "Not now", then press [OK].
	- If you select "Set up now", refer to "Network Connection" on page 40 for further operation.
	- If you select "Not now", the Home Menu screen will appear.

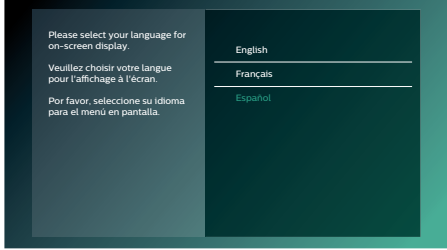

#### ■ How to Reset the OSD Language

You can reset the OSD language if you selected the wrong language.

- **1.** Press **[ (HOME)]** to display the Home Menu.
- **2.** Use  $[A \mid \mathbf{V} \mid \mathbf{A} \mid \mathbf{F}]$  to select "  $[\mathbf{O}_A^{\mathbf{C}}]$  ", then press [OK].
	- This item is "Setup" (English) / "Instalación" (Spanish) / "Installation" (French).
	- From here on, please select one of the following items you can find on screen:
- **3.** Use **[ ]** to select "Preference" (English) / "Preferencias" (Spanish) / "Préférences" (French), then press **[OK]**.
- **4.** Use **[ ]** to select "Menu Language" (English) / "Menú Idioma" (Spanish) / "Langage du menu" (French), then press **[OK]**.
- **5.** Use  $[$  **▲** / ▼ ] to select your desired language, then press [OK].
- **6.** If the items that were set are displayed in your desired language, then press **[ (HOME)]** to exit.

### **6. INFORMATION ON PLAYBACK**

#### **6.1. Information on Playback**

#### **Playable Discs and Files**

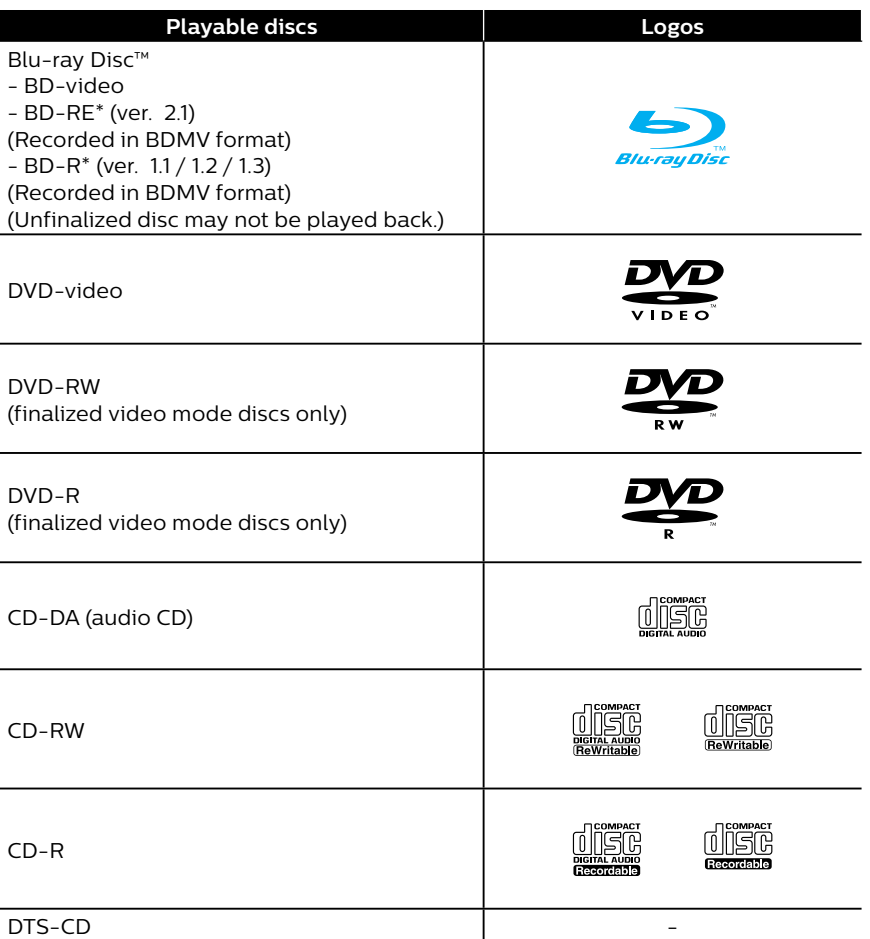

(\*) Due to the intentional progression of the Blu-ray Disc™ format by its standard setting authority, the company cannot guarantee or warrant the playability of future extensions of the Blu-ray Disc™ format with this product.

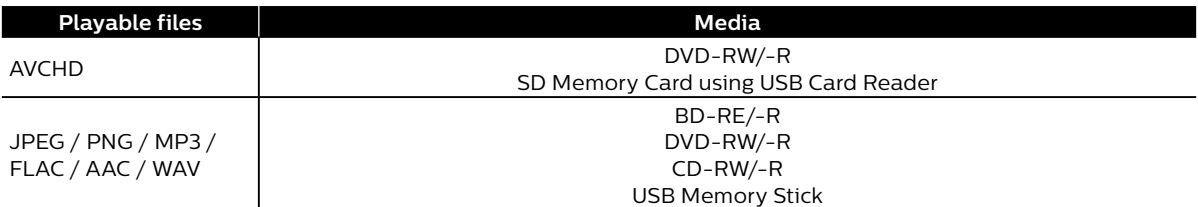

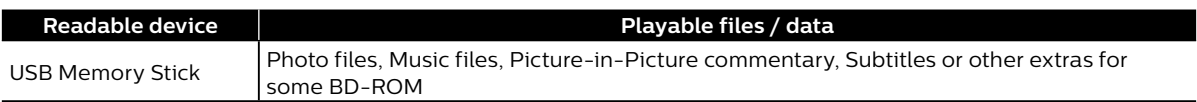

#### D **Note**

• This unit may not be able to play back discs recorded on PC's or other recorders.

#### **■** Recommended Specifications

#### **AVCHD**

This unit cannot play back stand-alone AVCHD files (\*.m2ts, \*.mts or \*.m2t) written to a DVD or copied to an SD Memory Card. The DVD or SD Memory Card containing AVCHD files must have a proper file and folder structure meeting AVCHD format specifications. Please use AVCHD compliant device / software to burn or copy AVCHD files to DVD or SD Memory Card. (Please refer to user manuals of your device / software for more information.)

#### **Music File**

#### **Photo File**

#### **MP3 (.mp3)**

**JPEG(.jpg/.jpeg)**

**PNG(.png)**

Sampling Frequency: up to 48kHz Bit rate: up to 320kbps

**AAC (.aac)** Sampling Frequency: up to 98kHz Bit rate: up to 320kbps

#### **FLAC (.flac)**

Sampling Frequency: up to 192kHz Number of bits: 8/12/16/20/24bit

#### **WAV (.wav)**

Sampling Frequency: up to 192kHz Number of bits: 8/16/20/24bit

#### D **Note**

• Regardless of the file type, some files may be unplayable due to their incompatible file structure.

#### **Caution / Note for USB Memory Stick**

#### **A** Caution

- Do not try to open or modify the USB Memory Stick.
- Do not touch the terminal surface with your fingers or any metals.

#### **⊖** Note

- This unit supports USB Memory Stick with FAT16 / FAT32 file system.
- This unit does not support NTFS file system.
- Please keep the USB Memory Sticks in their cases when you are not using them.
- Some USB Memory Sticks may not work with this unit.
- This unit can read SD Memory Cards using a USB Card Reader.

– Readable cards: SD Memory Card (8 MB - 2 GB) miniSD Memory Card (16 MB - 2 GB) SDHC Memory Card (4 GB - 32 GB) miniSDHC Memory Card (4 GB - 8 GB) microSDHC Memory Card (4 GB - 16 GB)

- Readable files: AVCHD / JPEG / PNG / MP3 / FLAC / AAC / WAV
- Depending on a USB Card Reader, connected card or device may not be recognized.

microSD Memory Card (256 MB - 2 GB)

continued on next page

## • DVD-RAM • VSD (video single disc)

The following discs will not be played back on this unit.

**F** Unplayable Media and Files

- 
- HD DVD SVCD
- 
- 
- 
- BDXL™
- Blu-ray Disc™ / DVD / CD / USB Memory Stick / SD Memory Card containing DivX® files
- Blu-ray Disc™ / USB Memory Stick that contains AVCHD files
- Blu-ray Disc™ / DVD hybrid disc (played back as a BD-video only)
- DVD-RW/-R recorded in non compatible recording format
- Super Audio CD Only the sound on the CD layer can be heard. The sound on the high-density Super Audio CD layer cannot be heard.
- Playability of dual discs is not guaranteed.
- This unit cannot play back the disc contents protected by Windows Media™ Digital Rights Management (DRM).

### ■ Region Codes

This unit has been designed to play back BD-video with region "A" and DVD-video with region "4" or "ALL". You cannot play back BD-video or DVD-video that is labeled for other regions.

Look for the symbols on your BD-video or DVD-video. If these region symbols do not appear on your BD-video or DVD-video, you cannot play back the disc on this unit. The letter or number inside the globe refers to region of the world. BD-video or DVD-video discs labeled for a specific region can only be played back on players with the same region code.

### **Hint for Disc Playback**

The contents of a disc are generally divided into sections or folders (group of titles / files) as shown below.

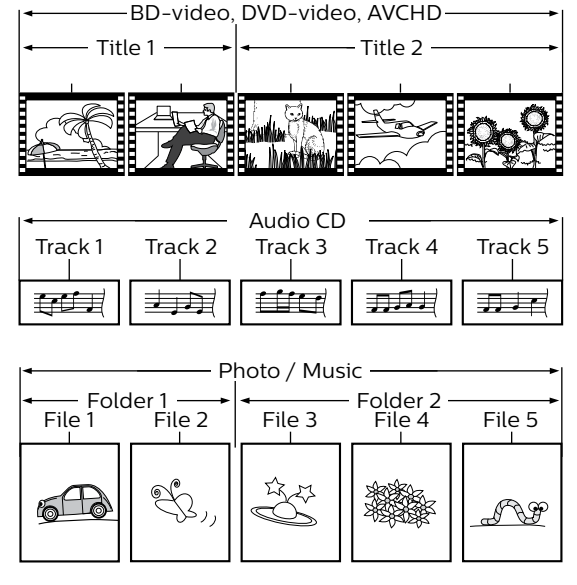

- CD-ROM CD-I (compact disc-interactive)
	-
	- DVD-audio video CD
		-
	- SDXC Memory Card microSDXC Memory Card
	- example and intervals of the unfinalized disc intervals of the BD-RE (ver. 1.0)
	- BD-RE (ver. 2.1) (Recorded in BDAV format) BD-R (ver. 1.1 / 1.2 / 1.3) (Recorded in BDAV format)

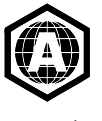

BD-video

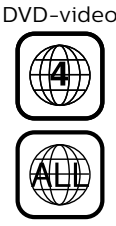

#### **E** Description for Icons

**[ ]** : group (folder) icon

**[ ]** : music file icon

**[ ]** : photo file icon

- **-** ˝Folders" refers to the group of files.
- **-** ˝Track" refers to the contents recorded on the audio CD.
- **-** ˝Files" refers to the contents on a disc which are recorded in AVCHD or JPEG / PNG / MP3 / FLAC / AAC / WAV file format.

#### D **Note**

 $\cdot$  Unrecognizable characters will not be displayed.

#### **6.2. Guide to File List**

**Photo File List** 

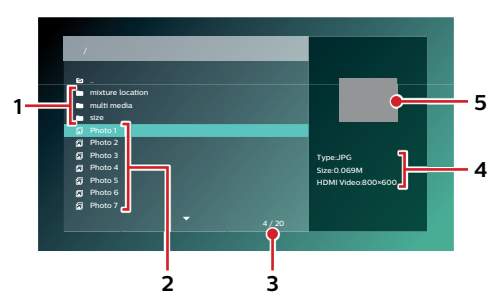

- **1. Folder List**
- **2. File List**
- **3. Number of Folders or Files in this directory / Total number of Folders or Files in this directory**
- **Music File List**

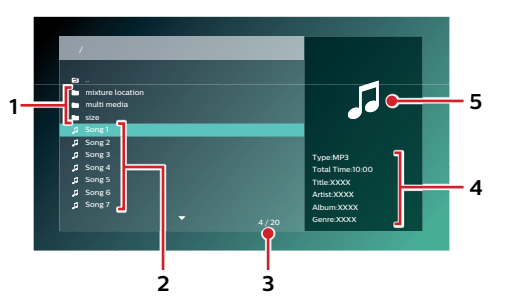

- **1. Folder List**
- **2. File List**
- **3. Number of Folders or Files in this directory / Total number of Folders or Files in this directory**

#### ■ How to Navigate through the File List

- Use **[ ]** to move the Highlighted text up and down. Press **[ ]** to go back to the previous hierarchy.
- $\cdot$  If the List has multiple pages, you can switch pages using  $[ \cdot \cdot \cdot ]$  (SKIP)].
- To access Files in a Folder, select the desired folder, then press **[OK]**.
- Press **[**Q **(HOME)]** to Exit.
- **4. File information**
- **5. Thumbnail**

- **4. Track information**
- **5. Cover Art (when available)**

#### **6.3. How to Insert a Disc**

- **1.** Press **[ (OPEN/CLOSE)]** to Open the disc tray.
- **2.** Place the Disc on the disc tray with its label side facing up.
- **3.** Press **[ (OPEN/CLOSE)]** to Close the disc tray.
	- It may take a while to load the disc.

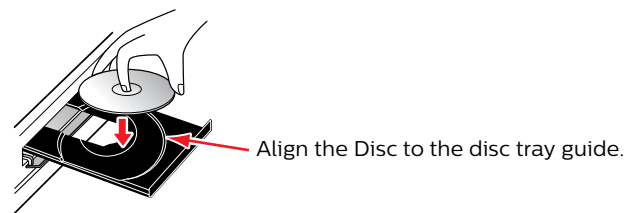

### **7. BASIC PLAYBACK**

#### **7.1. Playing Back a Disc**

 $\bullet$  **D**<sub>Wideo</sub>  $\bullet$  O CD **L**  $\bullet$  COD **[MUSIC** 

#### **1.** Insert a disc (refer to "How to Insert a Disc" on page 23).

- For Blu-ray Disc™ / DVD / AVCHD / audio CD or a disc containing only one type of file, playback will start automatically. If not, press **[ (PLAY/PAUSE)]**.
- When Photo / Music files are contained on the disc, the File List will be displayed (see step 2). Even if the content type is of one type only, the File List screen will still be displayed.
- Some discs may show a Title or a Disc Menu. In this case, refer to "Using the Title / Disc / Pop Menu" on page 26.
- "BD-ROM Data (USB) Check" message may be displayed while loading a Blu-ray Disc™.
- In such cases, connect a USB Memory Stick first, then insert the Disc. Refer to "Enjoying BD-Live™ Discs Using Internet" on page 29.
- **2.** Select the type of the file you want to play back, then press **[OK]**.

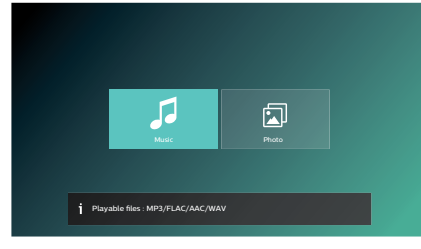

• File list screen will appear.

**To Skip to the next Title / Chapter / Track / File: Press <b>[▶ (SKIP)**]. **To Skip to the previous Title / Chapter / Track / File:** Press **[ (SKIP)]**.

**To Pause playback:** Press **[ (PLAY/PAUSE)]**.

To Return to Normal playback: Press **[Depay/PAUSE]**.

**To Stop playback:** Press **[■ (STOP)**].

Playback will be in Resume-On-Stop mode.

■ Resume-On-Stop Mode

#### **Blu-ray Disc™ / DVD / AVCHD**

While the DISC icon is selected on the HOME screen, pressing **[OK]** or **[ (PLAY/PAUSE)]** will resume playback. Pressing **[OK]** while the message "To playback from the beginning, press **[OK]**." is displayed will start playback from the beginning of the currently selected title.

#### **Audio CD**

While the DISC icon is selected on the HOME screen, pressing **[OK]** or **[ (PLAY/PAUSE)]** will resume playback. Pressing **[OK]** while the message "To playback from the beginning, press [OK]." is displayed will start playback from the beginning of the first track on the Audio CD.

#### **Music file**

When you press **[ (PLAY/PAUSE)]** or **[OK]** next time, the playback will start from the point where it has been stopped.

#### **∈** Note

- Playback will also Stop and the Home Menu will appear when you press **[ (HOME)]**.
- For BD-Java application, the Resume-On-Stop may not be available.
- For BD / DVD / AVCHD / Audio CD, except for Photo files/Music files, Resume-On-Stop mode remains in effect even after Power is Turned Off. It will be canceled once the disc is ejected.
- Discs containing AVCHD and Photo/Music files will be played back as AVCHD.
- CDs/DVDs containing FLAC (.flac) or WAV (.wav) files with high frequency and large quantization bit rates may not play properly.
- With regard to the multi-border BD-RE/-R, additionally recorded sections cannot be recognized.
- With regard to the multi-border DVD-RW/-R, additionally recorded sections may not be recognized.

#### D **Note for Photo Playback**

- Every press of  $[$   $\blacktriangle$   $\blacktriangleright$   $]$  will turn the image by 90 degrees when an image is displayed.
- Some unplayable folders or files may be listed due to the recording status.
- High-resolution Photo files take longer to be displayed.
- Progressive JPEG files (JPEG files saved in progressive format) cannot be played back on this unit.

#### **7.2. Playing Back Contents from a USB Memory Stick**

#### **[JPEG] PHOTO FILE [MUSIC] MUSIC FILE**

You can play back JPEG / PNG / MP3 / FLAC / AAC / WAV files stored on a USB Memory Stick. With the USB Memory Stick, you can also enjoy the following functions.

- Special additional contents for BD-ROM.
	- (For more information about the special additional contents, refer to the instruction book that came with the disc.)

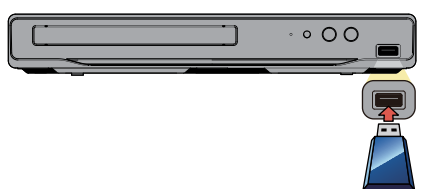

- **1.** Connect a USB Memory Stick.
- **2.** Press **[ (HOME)]**.
- **3.** Use  $[A \mid \blacktriangledown] \triangleleft I \blacktriangleright]$  to select "USB", then press  $[OK]$ .
- **4.** Follow step 2 in "Playing Back a Disc" on page 24.

#### **A** Caution

- Do not disconnect the USB Memory Stick or switch the unit to Standby mode while contents on the USB memory stick are being accessed. It may result in malfunction or loss of the stick's data.
- If you connect a USB Memory Stick or SD Memory Card via a USB card reader or USB hub, BD-ROM data will be written onto the first connected card or device. Connecting a USB Memory Stick directly to this unit is recommended.
- Occasionally, SD Memory Cards / Micro SD Memory Cards will not be recognized when using certain Adapters. In such cases, try a different USB Adapter.

#### D **Note**

- The resume information will be cleared when;
	- **-** the USB Memory Stick is disconnected.
	- **-** the unit is switched to Standby mode.
- If a folder / file name contains an unrecognizable character, the folder / file name will not be displayed.
- This unit can read JPEG / PNG / MP3 / FLAC / AAC / WAV files and AVCHD on an SD Memory Card by using USB card reader.

#### **7.3. Using the Title / Disc / Pop Menu**

### **[BD Video] BD VIDEO [DVD Video] DVD VIDEO AVCHD [AVCHD]**

Some BD-videos, DVD-videos or AVCHD files may contain a Title Menu which describes the contents of the disc, or a Disc Menu which guides you through the available functions on the disc.

• With such discs, a Title Menu or a Disc Menu may appear automatically when you insert the disc. Otherwise, press **[TOP MENU]** or **[POP MENU]** to call up the Menu. Refer to the Disc's Manual on how to navigate through the Menu.

#### D **Note**

- Menus vary among discs. Refer to the information accompanying the disc for details.
- **[TOP MENU]** or **[POP MENU]** may not work with some discs.

### **8. SPECIAL PLAYBACK**

#### **8.1. Fast Forward / Fast Reverse**

 $\bullet$  **DD**<sub>**MUSIC FILE**</sub>

- **1.** During playback, press **[ (FORWARD)]** repeatedly for Fast Forward. During playback, press **[ (REVERSE)]** repeatedly for Fast Reverse.
- **2.** Press **[ (PLAY/PAUSE)]** to return to Normal playback.

#### D **Note**

- For Blu-ray Disc™, DVD, AVCHD, Audio CD, and Music files, speed changes at 5 different levels.
- For Audio CD and Music files, Fast Forward / Fast Reverse search between different tracks/files are not available.

#### **8.2. Slow Forward Playback**

#### **[BD Video] BD VIDEO [DVD Video] DVD VIDEO AVCHD [AVCHD]**

- **1.** During playback, press **[ (PLAY/PAUSE)]**. Then press **[ (FORWARD)]**. Every time you press **[ (FORWARD)]**, the playback speed changes at 4 different levels.
- **2.** Press **[ (PLAY/PAUSE)]** to return to Normal playback.

#### D **Note**

• Slow Reverse is not available.

#### **8.3. Step by Step Playback**

#### **[BD Video] BD VIDEO [DVD Video] DVD VIDEO AVCHD [AVCHD]**

- **1.** In pause mode, press **[ (SKIP)]** repeatedly. Every time you press **[ (SKIP)]**, playback will advance one step at a time.
- **2.** Press **[ (PLAY/PAUSE)]** to return to Normal playback.

#### D **Note**

• Step by step reverse is not available.

#### **8.4. Repeat Playback**

Available repeat functions vary depending on the disc.

- **1.** During playback, press **[OPTIONS]** to display the Play Menu.
- **2.** Use  $[$  **▲** / ▼ ] to select "Repeat" then press [OK].
- **3.** Use  $[\triangle / \triangledown]$  to select the desired repeat mode.

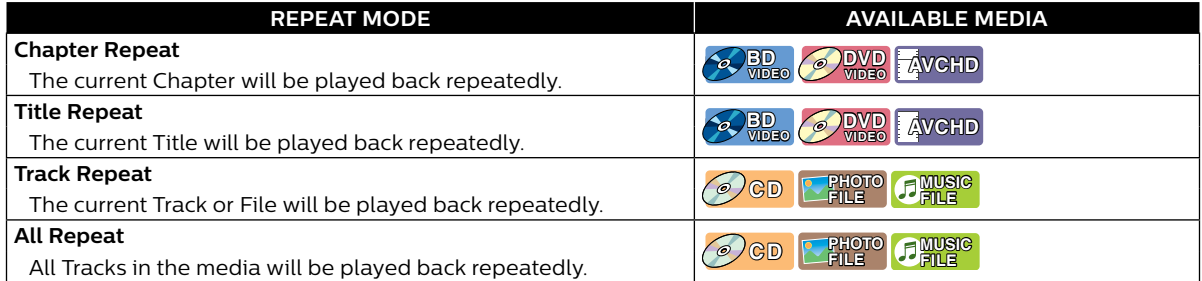

#### **4.** Press **[OPTIONS]** to Exit.

#### D **Note**

• The repeat setting will be cancelled when you stop playback.

#### **8.5. Shuffle / Random Playback**

Available Shuffle and Random functions vary depending on the disc.

- **1.** During playback, press **[OPTIONS]** to display the Play Menu.
- **2.** Use  $[ A \mid \nabla ]$  to select "Mode", then press  $[OK]$ .
- **3.** Use  $[$  **▲** / ▼ ] to select the desired Playback mode, then press [OK].

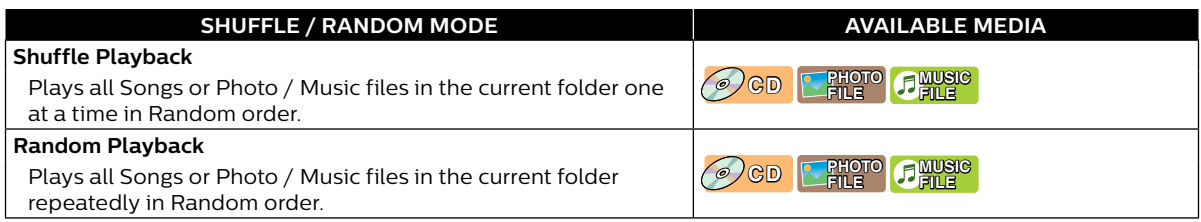

#### **4.** Press **[OPTIONS]** to Exit.

#### **8.6. Slide Show**

#### **[JPEG] PHOTO FILE**

- **1.** Follow steps 1 and 2 in "Playing Back a Disc" on page 24.
- **2.** Open the folder which contains the desired Photo files.
- **3.** Use **[ ]** to select a desired file to be played back, then press **[ (PLAY/PAUSE)]** or **[OK]**. • An image will be played back from the selected file.
- **4.** Press **[ (STOP)]** to Stop playback.

#### D **Note**

• Large-size Photo files take time to load before being displayed on the screen.

### **8.7. PiP (BONUSVIEW™) Setting**

### **[BD Video] BD VIDEO**

Some BD-videos have the PiP function which enables you to display the Secondary Video in the Primary Video.

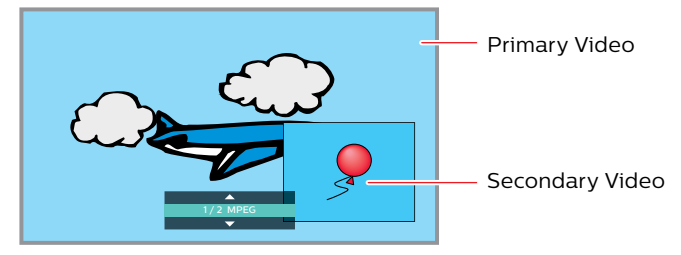

- **1.** During playback, press **[OPTIONS]** to display the Play Menu.
- **2.** Use **[ ]** to select "PiP" then press **[OK]**.
- PiP information will appear.
- **3.** Use  $[$  **▲** / ▼ ] to select the Secondary Video you want to show.
	- The Secondary Video will be displayed with Secondary Audio.
- **4.** Press **[OPTIONS]** to Exit.
	- To select the Secondary Audio output, refer to "Switching Audio Soundtrack"on page 33.

#### D **Note**

• Secondary video may not be displayed all the time, depending on the scene, it may or may not be available for display.

#### **8.8. Enjoying BD-Live™ Discs Using Internet**

#### **[BD Video] BD VIDEO**

You can enjoy BD-Live™ which enables you to use interactive features when the unit is connected to the Internet.

Examples of BD-Live™ features:

- Online access to additional content such as movie trailers, Subtitles, BD-Java applications, etc.
- While downloading, special video data may be played back.
	- **-** Service and functions differ depending on the disc. Follow the instructions given by the disc when using the BD-Live™ function.
	- **-** Connect a USB Memory Stick with at least 1 GB of available memory before using BD-Live™ features on a Blu-ray Disc™.
	- **-** Do not disconnect the USB Memory Stick while using BD-Live™ features.

#### D **Note**

- You must connect the unit to the Internet and set up necessary settings in order to use BD-Live™.
- For the network connection, refer to "Connection to the Network" on page 16.
- For the network setup, refer to "Network Connection" on page 40.
- For certain discs, "BD-Live Setting" under "Network" under "Setup" may need to be changed.
- Depending on your connection environment, it may take a few moments to connect to the Internet or the Internet may not be connected. Refer to "TROUBLESHOOTING" on page 50.
- Some discs with BD-Live™ function require memory when playing back the content. If you cannot play back a disc with BD-Live™ function, connect a USB Memory Stick (1 GB or more of available memory).
- Not all BD-Video discs have a BD-Live™ content. To enjoy the BD-Live™ features, please use discs with a BD-Live™ content.

#### D **Note for AACS Online**

- The player or disc ID may be sent to the content provider when playing back a disc with BD-Live™ function.
- If you save your viewing history on the server by using these ID's, you will be introduced to other similar movies. You can save game score histories.
- 

### **8.9. Title / Chapter Search**

**[BD Video] BD VIDEO [DVD Video] DVD VIDEO AVCHD [AVCHD]**

#### ■ Using [**k**(SKIP)] / [**M**(SKIP)]

**1.** During playback, press **[ (SKIP)]** to Skip the current Title or Chapter and move to the next.

The Title or Chapter will move forward one at a time.

• If there is no Chapter in a Title, the current Title may be Skipped.

To go back to the beginning of the current Title or Chapter, press **[ (SKIP)]**.

Press **[ (SKIP)]** repeatedly to go to the previous Title or Chapter. The Title or Chapter may move backward one at a time.

- Using "Search<sup>"</sup>
- **1.** During playback, press **[OPTIONS]** to display the Play Menu.
- **2.** Use **[ ]** to select "Search", then press **[OK]**.
- **3.** Use **[△/▼]** to select "Title" or "Chapter", then press **[OK]**.

e.g.) Blu-ray Disc™

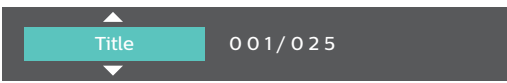

**4.** Use  $[\triangle / \blacktriangledown / \triangle ]$  to select the Title / Chapter number, then press [OK]. Playback will start from the beginning of the Title / Chapter.

#### D **Note**

- As for BD-video, how it performs is strongly determined by the disc, and may not perform as described.
- For DVD, Title Search can be performed on the Home menu by pressing **[OPTIONS]** while in Stop mode or Resume-On-Stop mode.

#### **8.10. Track / File Search**

**[CD] CD [JPEG] PHOTO FILE [MUSIC] MUSIC FILE**

- Using [ $\blacktriangleleft$  (SKIP)] / [ $\blacktriangleright$  (SKIP)]
- **1.** During playback, press **[ (SKIP)]** to Skip the current Track or File and move to the next.

The Track / File will move forward one at a time. To go back to the beginning of the current Track / File, press **[ (SKIP)]**.

Press it repeatedly to go to the previous Track / File. The Track / File will move backward one at a time.

• For Photo files, press **[ (SKIP)]** once to go to the previous file.

#### ■ Using "Search"

- **1.** During playback, press **[OPTIONS]** to display the Play Menu.
- **2.** Use **[ ]** to select "Search", then press **[OK]**.
	- For Photo files, skip to step 4.
- **3.** Use  $[\triangle] / \blacktriangledown]$  to select "Track", then press [OK].
- **4.** Use  $[$ **∆** / ▼ / ◀ / ▶ ] to select the Track number, then press [OK]. Playback will start from the beginning of the Track.

#### **8.11. Time Search**

 $\bullet$  **PD**<sub>WE</sub>  $\bullet$  CD **AVCHD [AVUSIC** 

- **1.** During playback, press **[OPTIONS]** to display the Play Menu.
- **2.** Use **[ ]** to select "Search", then press **[OK]**.
- **3.** Use  $[$  **▲** / ▼ ] to select Time Search, then press [OK].
	- Blu-ray Disc™ / DVD-Video / AVCHD: "Title Time" or "Chapter Time". Audio CD: "Track Time" or "Disc Time".
	- e.g.) Blu-ray Disc™

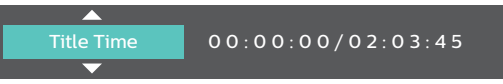

- **4.** Enter the time count you want to jump to.
	- $\cdot$  Use  $\left[\triangle\right/\blacktriangledown\left(\triangle\right)\blacktriangleright\right]$  to enter the time count, then press [OK]. Playback will start from the desired time entered.

#### **8.12. Number Select Search**

#### **[BD Video] BD VIDEO [DVD Video] DVD VIDEO AVCHD [AVCHD]**

Some BD-videos and DVD-videos or AVCHD files have button menus to jump to each button displayed scene. During playback the scenes which have the button menu, you can enter the button number by using the Number Select Menu.

- **1.** During playback, press **[OPTIONS]** to display the Play Menu.
- **2.** Use **[ ]** to select "Number Select", then press **[OK]**.

e.g.) Blu-ray Disc™

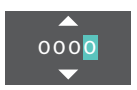

- For BD-Java, a single-digit Number Select Menu is displayed.
- For DVD, a double-digit Number Select Menu is displayed.
- For BD-videos and AVCHD files, the Number Select Menu is displayed even if there is no button menu in the scene.
- **3.** Use  $\left[\right]$  /  $\mathbf{\nabla}$  to enter the number you want to jump to.
	- $\cdot$  To move to the digit you wish to change, press  $\left[ \blacktriangleleft I \blacktriangleright \right]$ .
- **4.** After all digits are entered, press **[OK]**.
	- Playback of the selected scene will start.

#### D **Note**

• As for the BD-video, how it performs is strongly determined by the disc, and may not perform as described.

#### **8.13. Switching Subtitles**

Some video materials may have subtitles in one or more languages. For commercially available discs, the supported languages can be found on the disc case. Follow the steps below to switch the Subtitle language during playback.

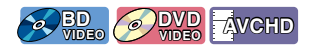

#### **Using [SUBTITLE]**

- **1.** During playback, press **[SUBTITLE]**.
	- Pressing **[SUBTITLE]** repeatedly switches the Subtitles.
	- e.g.) Blu-ray Disc™

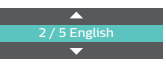

- For Blu-ray™ discs, **[SUBTITLE]** is only available in Primary Subtitle.
- **Using [OPTIONS]**
- **1.** During playback, press **[OPTIONS]** to display the Play Menu.
- **2.** Use **[△/▼]** to select "Subtitle", then press **[OK]**.
- **3.** Use  $[$  **△ / ▼** ] to select your desired Subtitle, then press [OK].

e.g.) Blu-ray Disc™

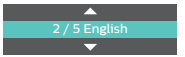

**4.** Press **[OPTIONS]** to Exit.

#### **B** Subtitle Style

For Blu-ray™ discs, the text style can be changed if Subtitle Style is available.

- **1.** During playback, press **[OPTIONS]** to display the Play Menu.
- **2.** Use  $[$ **∆** / ▼ ] to select "Subtitle Style", then press [OK].
- **3.** Use  $[$  **▲** / ▼ ] to select your desired Style, then press [OK].
- **4.** Press **[OPTIONS]** to Exit.

#### **●** Note

- Some discs will only allow you to change the Subtitles from the Disc Menu or Pop Menu. Press **[TOP MENU]** or **[POP MENU]** to display the Disc Menu or Pop Menu.
- If the disc has no Subtitle language or Subtitle Style, " " will appear if you press **[ ]** or **[SUBTITLE]**.
- During playback of the Secondary Video, the Primary Subtitle setting is not available except when there is no Subtitle for the Secondary Video.

#### **8.14. Switching Audio Soundtrack**

When playing back video material recorded with two or more soundtracks (these are often in different audio languages or audio formats), you can switch between them during playback.

#### **[BD Video] BD VIDEO [DVD Video] DVD VIDEO AVCHD [AVCHD]**

#### C **Using [AUDIO]**

- **1.** During playback, press **[AUDIO]**.
	- Pressing **[AUDIO]** repeatedly switches the Audio.
	- e.g.) Blu-ray Disc™

### 1/7 English Dolby Audio-Dolby TrueHD Multi

• For Blu-ray™ discs, **[AUDIO]** is only available in Primary Audio.

#### **Using [OPTIONS]**

- **1.** During playback, press **[OPTIONS]** to display the Play Menu.
- **2.** Use **[▲ / ▼ ]** to select "Audio", then press **[OK]**.
- **3.** Use  $[$  **▲** / ▼ ] to select your desired Audio, then press [OK].
	- e.g.) Blu-ray Disc™

#### 1 / 7 English Dolby Audio-Dolby TrueHD Multi

**4.** Press **[OPTIONS]** to Exit.

#### **B** Secondary Audio

For Blu-ray™ discs, the Audio in PiP can be switched. (Refer to "PiP (BONUSVIEW™) Setting" on page 29.)

- **1.** During playback, press **[OPTIONS]** to display the Play Menu.
- **2.** Use **[∆** / ▼ ] to select "Secondary Audio", then press **[OK]**.
- **3.** Use **[**△ / ▼] to select your desired Audio, then press **[OK]**.
- **4.** Press **[OPTIONS]** to Exit.

#### **●** Note

- Secondary Audio will not be output when Secondary Video is not displayed or when the HDMI setting for Audio output is set to "Bitstream". (For some Blu-ray™ discs, Secondary Audio will be output even when Secondary Video is Off.)
- Sound mode cannot be changed during playback of discs not recorded in Multiple Audio mode.
- Some discs allow changing the Audio language setting from Disc Menu. (Operation varies depending on the discs. Refer to the Manual accompanying the disc.)
- **[AUDIO]** may not work on some discs with multiple Audio streams or Channels (e.g. DVDs that allow changing Audio setting on the Disc Menu).
- $\cdot$  If the disc has no Audio Language, " $\times$  " will appear if you press  $\Delta/\blacktriangledown$  or [AUDIO].

#### **8.15. Switching Camera Angles**

#### **[BD Video] BD VIDEO [DVD Video] DVD VIDEO**

Some BD-videos and DVD-videos contain scenes which have been shot simultaneously from various angles. You can change the Camera Angle when  $\Box$  appears on the TV screen.

- **1.** During playback, press **[OPTIONS]** to display the Play Menu.
- **2.** Use  $[ A \mid \nabla ]$  to select "Angle", then press  $[OK]$ .
- **3.** Use [▲ / ▼] to select your desired angle.
- **4.** Press **[OPTIONS]** to Exit.

#### D **Note**

 $\cdot$  If "Angle Icon" setting is set to "Off",  $\Box$  will not appear on the TV screen.

#### **8.16. Noise Reduction**

#### **[BD Video] BD VIDEO [DVD Video] DVD VIDEO AVCHD [AVCHD]**

Reduces the noise of the playback picture.

- **1.** Use  $[A \mid \mathbf{V} \mid \mathbf{A} \mid \mathbf{F}]$  to select "Setup" in the Home Menu, then press [OK].
- **2.** Use **[ ]** to select "Video", then press **[OK]**.
- **3.** Use  $[$  **▲ / ▼** ] to select "Noise Reduction", then press [OK].
- **4.** Use **[ ]** to select your desired setting, then press **[OK]**.
- **5.** Press **[**Q **(HOME)]** to Exit.

#### D **Note**

• With regard to the setting value, the larger the value is, the more notably the effect appears. Value "0" turns Off Noise Reduction.

#### **8.17. Closed Caption**

### **[BD Video] BD VIDEO [DVD Video] DVD VIDEO AVCHD [AVCHD]**

Closed Caption displays Subtitles in synchronization with the Video.

- **1.** During playback, press **[OPTIONS]** to display the Play Menu.
- **2.** Use **[ ]** to select "CC Select", then press **[OK]**.
- **3.** Use **[△/▼]** to select your desired Stream, then press **[OK]**.
- **4.** Press **[OPTIONS]** to Exit.

#### **●** Note

• Configure the Closed Caption display settings (font color, size, style, etc.) in the Setup in advance. Refer to page 36-37.

### **9. NETWORK FEATURES**

#### **9.1.** Before Using Network Features

Please follow the instructions below before using Network features.

- **1.** Connect this unit to the Internet.
	- Refer to "Connection to the Network" on page 16.
- **2.** Set up necessary Network Connection settings.
	- Refer to "Network Connection" on page 40.
- **3.** Use  $\left[\triangle\right/\blacktriangledown\right/\blacktriangleleft\right/\blacktriangleright$  to select the desired Application in the Home Menu, then press [OK].
- **4.** Press **[**Q **(HOME)]** to Exit.

#### **●** Note

- Pressing **[NETFLIX]** / **[YouTube]** allows you to directly access the corresponding Network Service.
- Terms of Use will be displayed for the first-time use of each Network Service. Confirm it, then press **[OK]**.

#### **9.2.** Information on Network Services

For detailed information on the third-party Internet services, please visit each Service Provider's Website:

Netflix : http://www.netflix.com

YouTube™: http://www.youtube.com

Netflix / YouTube™ can be deactivated in Setup.

- **1.** Press **[**Q **(HOME)]** to access the Home Menu.
- 2. Use  $[A \mid \mathbf{V} \mid \mathbf{A} \mid \mathbf{F}]$  to select "Setup", then press [OK].
- **3.** Use  $[$ **△/▼**] to select "Network", then press [OK].
- **4.** Use **[ ]** to select "Deactivation", then press **[OK]**.
	- When selecting either "Netflix" or "YouTube" and pressing **[OK]**, the corresponding Network Service will be deactivated.
	- When selecting a Network Service and pressing **[OK]**, a Popup screen will be displayed. Select "OK", then press **[OK]** to deactivate it.

#### **A** Caution

• Some features may require an always-on broadband internet connection, firmware update and/or a minimum bandwidth. Internet services vary by location.

P&F USA Inc. /P&F MEXICANA, S.A.de C.V. do not warrant access to the Portal or to any of the services, content, software and advertising. P&F USA Inc. /P&F MEXICANA, S.A. de C.V. may, in its sole discretion, add or remove access to any specific services, content, software and advertising at any time. Although P&F USA Inc. /P&F MEXICANA, S.A. de C.V. will strive to provide a good selection of services, content or software, P&F USA Inc. /P&F MEXICANA, S.A. de C.V. do not warrant continued access to any specific services, and content or software.

### **10. LIST OF SETTINGS**

In "Setup", you can customize various kinds of settings as you prefer. Refer to the following instructions to navigate through the Setup Menu.

- **1.** Press **[ (HOME)]** to access the Home Menu.
- 2. Use  $[A \mid \nabla / 4]$   $\blacktriangleright$  to select "Setup", then press [OK].
- **3.** Use **[**△ / ▼ ] to select the desired Category, then press **[OK**].
- **4.** Use  $[$  **▲ / ▼** ] to move up and down the list to select Menus / Options.
- **5.** To make a selection or to access options of an item, select the desired item, then press **[OK]**.
	- To go back to the previous screen, press **[BACK]**.
- **6.** Press **[ (HOME)]** to Exit.

Refer to the following table for the types of settings you can customize. The item highlighted in gray is the default setting.

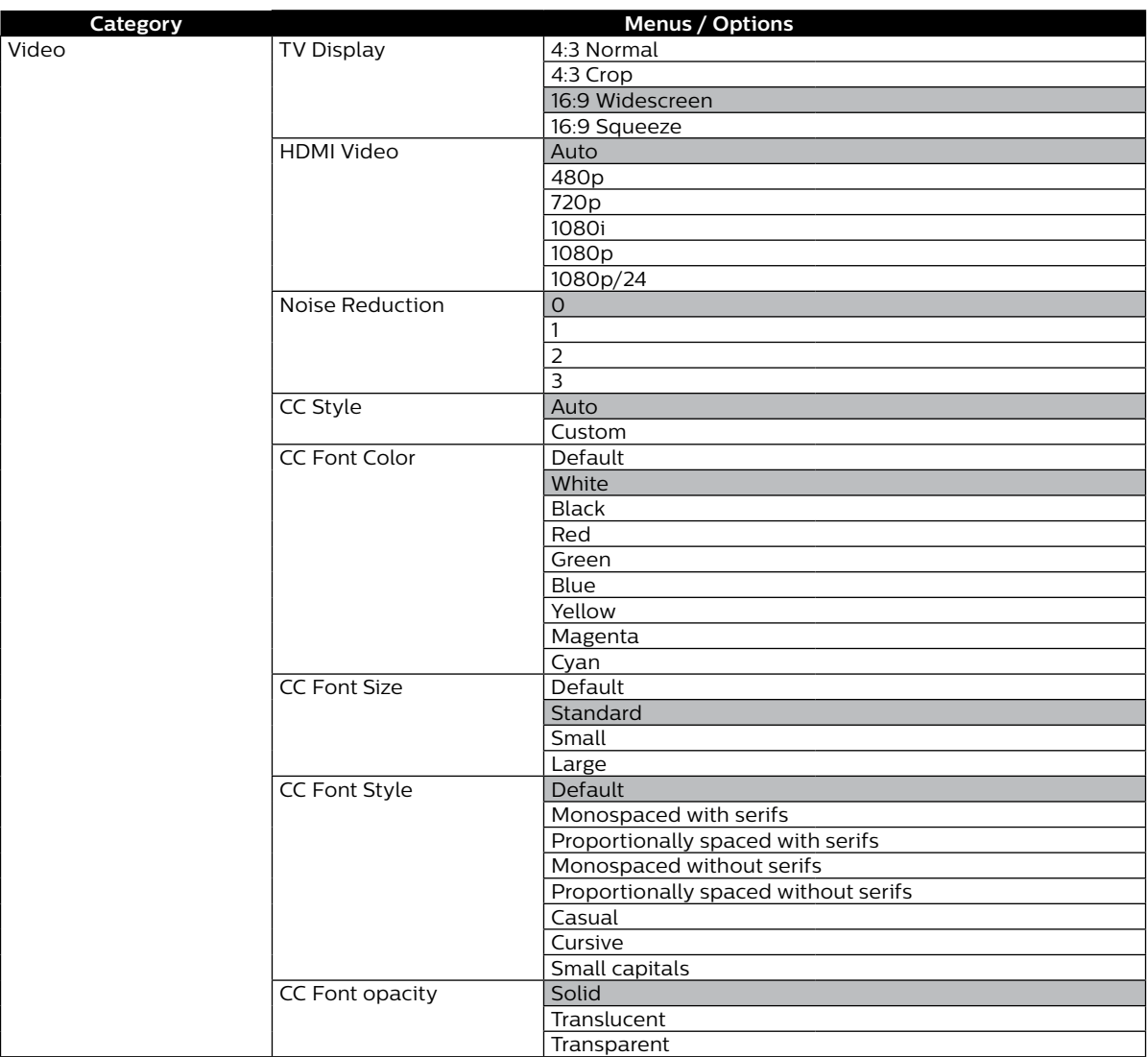

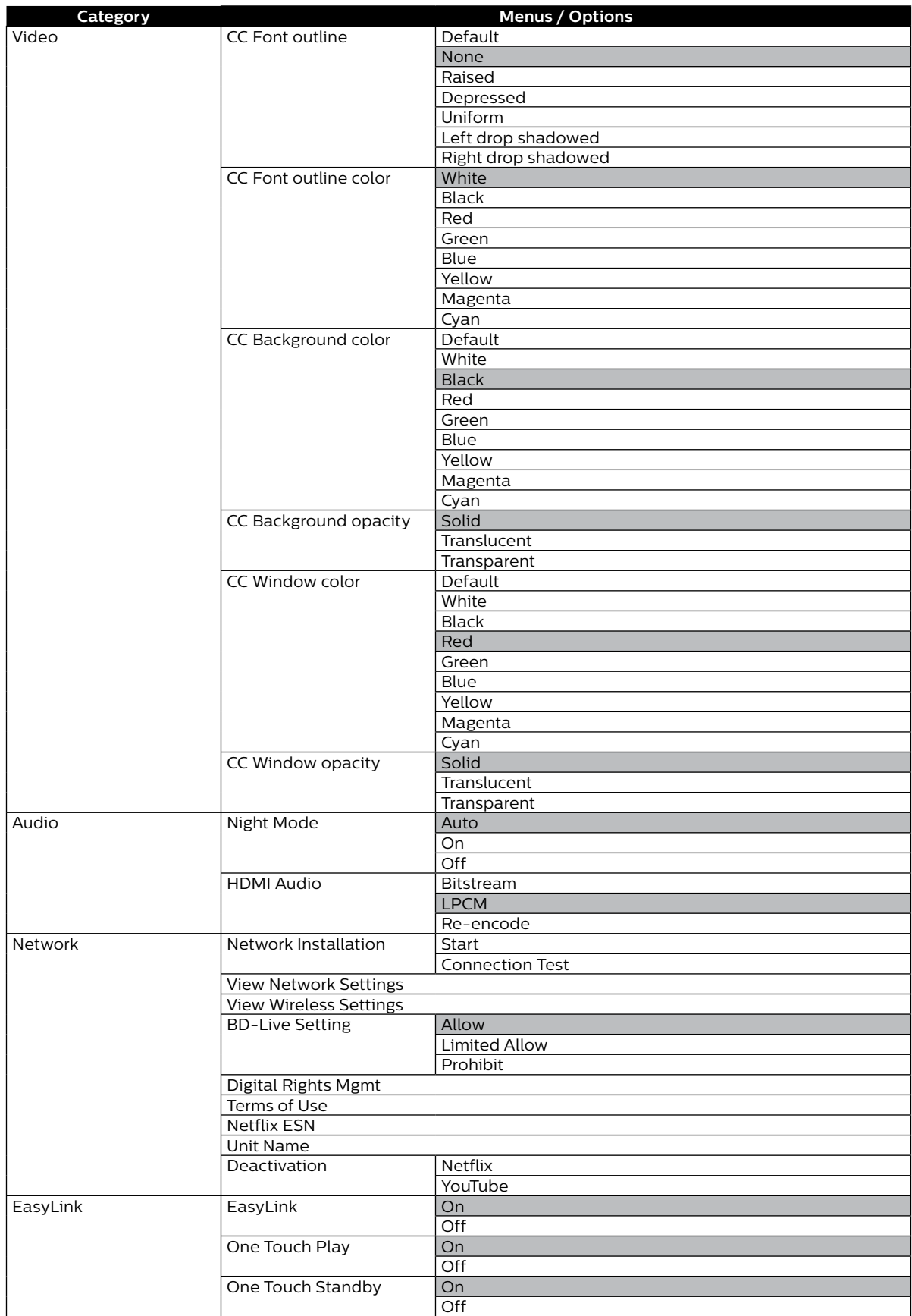

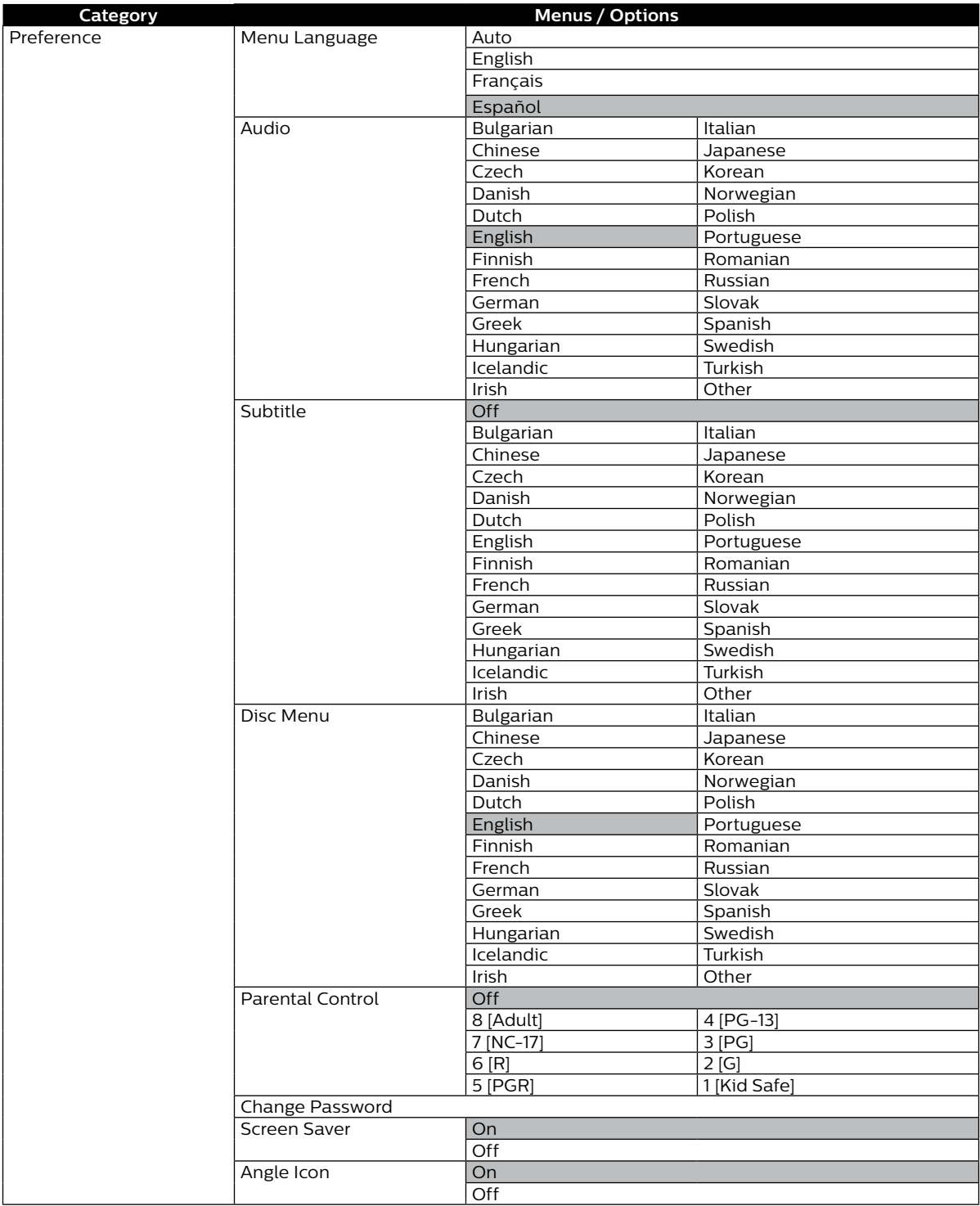

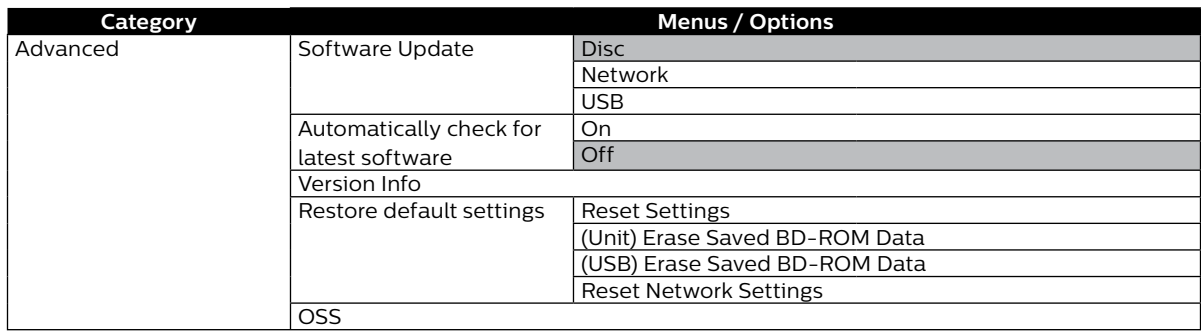

#### D **Note**

• There may be grayed-out (unselectable) items while the unit is in Resume-On-Stop mode. In order to configure these settings, exit Resume-On-Stop mode.

### **11. SETUPS**

#### **11.1. Network Connection**

 $\bigoplus$  (HOME)  $\rightarrow$  "Setup"  $\rightarrow$  "Network"  $\rightarrow$  "Network Installation"

Perform the Network Connection Setup in order to use Network Features, such as BD-Live™, Netflix, YouTube™ and the Network Update function.

#### ■ Connection Test

After you enable a Network Connection or change Network settings, always perform the Connection Test to check to see if the Connection is correctly made.

- **1.** Use  $[$  **△ / ▼ / ◀ / ▶**] to select "Setup" in the Home Menu, then press [OK].
- **2.** Use **[ ∆** / ▼ ] to select "Network", then press **[OK**].
- **3.** Use  $[$  **▲** / ▼ ] to select "Network Installation", then press [OK].
- **4.** Use **[△/▼]** to select "Connection Test", then press **[OK]**.
	- Connection Test will automatically start. The test result will appear right after the test finishes.
- **5.** After the test results display, press **[OK]**.

#### **⊖** Note

- If the Connection Test passes, you are ready to use BD-Live™, Netflix, YouTube™ and Network update function, using the Internet without making any additional settings.
- If the Connection Test fails, you may need to check your Router settings and make sure the physical connection is secure. If you need the MAC address of this unit to complete your Router settings, you can view it in "View Network Setting".
- When connecting this unit directly to a Modem for the first time or connecting it to a Modem which was previously connected to any other Network device (e.g. a Router, PC, etc.), you may have to Power cycle the Modem (unplug the Modem's and/or Router's AC Power cord from its AC outlet for 30 seconds and then plug it back in), this may reset the settings in the Modem. If you have a Telephone/Internet Modem with your cable service then you may have to use its Reset button or remove the Backup Battery to reset this type of Modem.
- If the Connection Test fails, this unit is not connected to the Internet. In this case, you cannot use the BD-Live™ function or access Network Services, such as Netflix or YouTube™. Please confirm Router settings or contact your ISP (Internet Service Provider) for troubleshooting assistance.

#### ■ Wired Connection

#### **Auto**

In order to make a Wired Connection, connect an Ethernet cable from a Router with Internet access. A Network will automatically be established.

- In order to confirm that this unit is connected to the Internet, perform "Connection Test" (refer to page 40).
- In order to switch from Wireless Connection to Wired, perform the following steps:
- **1.** Connect an Ethernet cable from a Router with Internet access.
- **2.** Use  $\left[\triangle\right/\nabla\right/\triangleleft\right)$  to select "Setup" in the Home Menu, then press [OK].
- **3.** Use **[ ]** to select "Network", then press **[OK]**.
- **4.** Use **[ ]** to select "Network Installation", then press **[OK]**.
- **5.** Use **[△/▼]** to select "Start", then press **[OK]**.
- **6.** Use **[ ]** to select "Wired", then press **[OK]**.
- **7.** Use **[ ]** to select "Auto Setup", then press **[OK]**.
	- Network setting will automatically be performed.

#### **Manual**

In the following cases, configure each setting as necessary.

- When connection test failed with Auto setting.
- When instructed by your Internet service provider to make specific settings in accordance with your Network environment.

#### **IP setting**

- **1.** Use  $\left[\triangle\right/\nabla$  /  $\triangleleft\right/\nabla$  to select "Setup" in the Home Menu, then press [OK].
- **2.** Use **[△/▼]** to select "Network", then press **[OK**].
- **3.** Use  $[$  **▲ / ▼** ] to select "Network Installation", then press [OK].
- **4.** Use **[ ]** to select "Start", then press **[OK]**.
- **5.** Use **[ ]** to select "Wired", then press **[OK]**.
- **6.** Use **[ ]** to select "Manual Setup", then press **[OK]**.
- **7.** Use  $[A \mid \Psi]$  to select the desired setting, then press [OK].
	- The range of input Numbers is between 0 and 255.
	- Use **[ ]** to move between input fields. Use **[ ]** changes the number by 1. If you want to exit this setting, press **[BACK]**.
- **8.** When all items are entered, use  $[$  **▲ / ▼ / ◀ / ▶**] to select "Continue", then press [OK].
- **9.** Use **[ ]** to select "Yes" or "No" for proxy server, then press **[OK]**.
	- If you use a proxy server, select "Yes" then press **[OK]** to go to the next step.
	- If you do not use a proxy server, select "No" then press **[OK]** to go to step 13.
- **10.** "Proxy Address" setting screen will appear. Enter a proxy address using the cursor buttons, the color keys, and **[OK]**.
- **11.** Press **[RED]** to go to the "Proxy Port" setting screen.
	- If you Use **[ ]** to select "Done" then press **[OK]** instead of **[RED]**, you can go to the "Proxy Port" setting screen.
- **12.** Use  $\left[\triangle\right$  /  $\blacktriangledown$  /  $\blacktriangleleft$  /  $\blacktriangleright$  ] to change the proxy port number, then press [OK].
- **13.** Connection test confirmation screen will appear. Select "Yes", then press **[OK]** to start the connection test. The test result will appear right after the connection test finishes.
- **14.** "Network connection succeeds." will be displayed. Select "Finish", then press **[OK]** to complete the settings.

#### D **Note**

- Enter an IP Address after checking the specifications of your Router.
- If an IP Address is unknown, check the IP Address of other devices (e.g. PC connected with a LAN cable). Then, in the fourth cell to the right, assign a different number from those other devices.
- Enter the DNS Addresses provided by your Internet service provider.
- If the DNS Address is unknown, check the DNS Address of other devices (e.g. PC connected via LAN cable) and assign the same DNS Address.
- The range of input numbers for the port number is between 0 and 65535. (This number must be no greater than 65535.)
- For proxy port, certain ports might be closed, blocked or unusable depending on your network environment.
- When the settings are changed, the network connection may be disabled depending on the device.

#### ■ Wireless Connection

If you connect this unit to a Wireless Network, select "Wireless" and set up necessary settings.

Please make a note of your SSID (Service Set Identifier – Wireless Network Name) and its WEP\* / WPA / WPA2 Key before proceeding with the Setup.

\* "Easy Connect" cannot be used when the Security protocol is set to "WEP".

#### **Easy Connect**

#### **PBC (Push Button Configuration)**

You can set up a Wireless Connection quickly.

("PBC" is only available when your Router supports it. For details, please refer to the User Manual of your Wireless Router.)

Please confirm your Wireless Router has a PBC\* (Push Button Configuration) button.

- **1.** Use  $\left[\triangle\right/\nabla$  /  $\triangleleft\right$  /  $\triangleright$  ] to select "Setup" in the Home Menu, then press [OK].
- **2.** Use **[ ]** to select "Network", then press **[OK]**.
- **3.** Use  $[$  **▲** / ▼ ] to select "Network Installation", then press [OK].
- **4.** Use **[ ]** to select "Start", then press **[OK]**.
- **5.** Use **[**△ / ▼ ] to select "Wireless", then press **[OK]**.
- **6.** Use **[ ]** to select "Easy Connect", then press **[OK]**.
- **7.** Use  $[$  **▲** / ▼ ] to select "Push Button Method", then press [OK].

Then within 2 minutes push the PBC\* (Push Button Configuration) button on your wireless router.

- \* PBC button may be called WPS (Wi-Fi Protection System) button on your wireless router.
- The unit will automatically start the Connection test. The test result will appear right after the test finishes.
- **8.** "Network connection succeeds." will be displayed. Select "Finish" then press **[OK]** to complete the settings.

#### **⊖** Note

"Easy Connect" cannot be used when the Security mode of your Access Point is set to "WEP". Please try either Method below:

- Connect the unit to the Access Point using "Auto Scan" or "Manual Entry" mode.
- Change the Access Point's security mode from "WEP\*" to "WPA" or "WPA2".
- \* "WEP" is not recommended to be used due to its "Major security flaws". Change the Security protocol on the Wireless Router to "WPA" or "WPA2 (recommended)" mode.

(For Access Point configuration, please consult the User Manual of your Wireless Router or Manufacturer.)

#### **Auto Scan**

- **1.** Follow steps 1 to 5 in "Easy Connect" on page 42.
- **2.** Use  $\left[$  **▲ / ▼** ] to select "Auto Scan", then press  $[OK]$ .
	- This unit will automatically start searching for nearby Wireless Networks.
- **3.** The search result will be displayed. Use  $\mathbf{A} \setminus \mathbf{V}$  to select an appropriate SSID, then press [OK].
	- $\cdot$  If you select an SSID with " $\cdot$  " in the Security column, press **[OK]** and move on to step 4.
	- If you select an SSID without "**1**" (no security) in the Security column, select "Continue" and press [OK], then move on to step 6.
- **4.** "WEP / WPA / WPA2 Key" entry screen will appear. Enter the WEP/WPA/WPA2 password of the selected wireless network using Cursor buttons, **[OK]**, and Color keys, then press **[RED]** to confirm the password.
	- If you do not know the WEP / WPA / WPA2 Key for your Wireless Network, please confirm the sticker on the Router.
	- The WEP / WPA / WPA2 Key entries are case-sensitive.
	- If you Use **[ ]** to select "Done" then press **[OK]** instead of **[RED]**, you can confirm the password.
- **5.** Use **[ ]** to select "Continue", then press **[OK]**.

#### **6.** Use **[ ]** to select "Auto Setup" or "Manual Setup", then press **[OK]**.

- If you select "Auto Setup", follow step 7 in "Auto" on page 40.
- If you select "Manual Setup", follow steps 7 to 14 in "Manual" on page 41.

#### **⊖** Note

- The Internal Wireless LAN supports following specifications:
	- Wireless standards: IEEE 802.11 b/g/n
	- Frequency: 2.4 GHz
- Security protocol: WEP\* / WPA / WPA2
- \* ˝WEP" is not recommended to be used due to its "Major security flaws". Change the Security protocol on the Wireless Router to "WPA" or "WPA2 (recommended)" mode.

#### **Manual Entry**

Set up the connection to the Wireless Router manually by entering the SSID.

- In the following cases, select "Manual Entry" to set each setting as necessary. – When connection test failed with the setting of "Auto Scan".
- 
- **1.** Follow steps 1 to 5 in "Easy Connect" on page 42.
- **2.** Use **[ ]** to select "Manual Entry", then press **[OK]**.
- **3.** SSID entry screen will appear. Enter the SSID using the Cursor buttons, **[OK],** and the Color keys, then press **[RED]**.
	- $\cdot$  If you use  $\Delta/\nabla/\Delta/\Delta$  to select "Done" then press [OK] instead of [RED], you can confirm the password.
- **4.** Security mode selection screen will appear. Use **[ ]** to select the desired Security mode, then press **[OK]**.

• If you select "None", please go to step 6.

- **5.** "WEP / WPA / WPA2 Key" entry screen will appear. Enter the WEP / WPA / WPA2 password of the selected wireless network using Cursor buttons, **[OK],** and Color keys, then press **[RED]** to confirm the password.
	- If you do not know the WEP / WPA / WPA2 key for your wireless network, please confirm the sticker on the Router.
	- The WEP / WPA / WPA2 key entries are case-sensitive.
	- If you use  $[$  **△ / ▼ / ◄ /** ▶ ] to select "Done" then press [OK] instead of [RED], you can confirm the password.
- **6.** Use **[ ]** to select "Continue", then press **[OK]**.
- **7.** Use **[ ]** to select "Auto Setup" or "Manual Setup", then press **[OK]**.
	- If you select "Auto Setup", follow step 7 in "Auto" on page 40.
	- If you select "Manual Setup", follow steps 3 to 14 in "Manual" on page 41.

#### **11.2. EasyLink (HDMI CEC)**

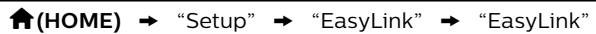

EasyLink(HDMI CEC) allows integrated system control over HDMI and is part of the HDMI standard. This function may not work properly depending on the device connected to the unit. When "EasyLink" setting is set to "On" the functions listed below will be available.

#### ■ One Touch Play

When the buttons below are pressed then operations are performed on this unit, the TV will automatically be Turned On and switched to the appropriate video Source Input.

#### **Buttons for one touch play:**

- **[ (PLAY/PAUSE)]**, **[ (SKIP)]**, **[ (SKIP)]**, **[ (HOME)]** (on the remote control)
- **[TOP MENU]**, **[POP MENU]** (on the remote control when the a disc is inserted in the unit)

#### ■ One Touch Standby

When you press and hold **[ (STANDBY/ON)]** for 2 seconds, it turns Off the TV first and then Turns Off the power on this unit.

When the connected HDMI CEC compatible display device is Turned Off first, then it Turns Off the power to this unit.

#### **System Information**

#### **Get & Set Menu Language**

The unit recognizes the OSD language set on the TV and automatically sets the same language as the Player Menu Language (OSD menu language) for this unit. Go to "Menu Language" under "Preference" on page 38 to see available languages.

• Feature is available only when "Auto" is selected in the Setup Menu "Menu Language" section in "Setup" while connected via an HDMI cable.

#### **11.3. HDMI Video Resolution**

#### <sup>★</sup> (HOME) → "Setup" → "Video" → "HDMI Video"

Set the resolution of the video signal being output from the HDMI OUT jack.

You can select the desired video resolution among the settings listed below: "Auto",˝480p",˝720p",˝1080i",˝1080p", ˝1080p24".

Actual Output Resolution:

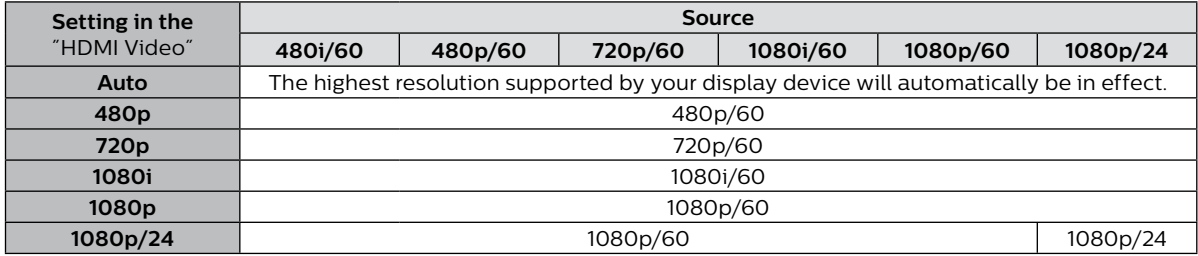

• For AVCHD, outputting the video in 24 frames per second (1080p/24) is not available.

#### D **Note**

- The selected resolution must also be supported by your display device.
- If your TV and the unit are connected by a DVI cable and if "Auto" is selected, "480p" will be automatically in effect.
- Refer also to your TV's manual.
- When connected to an HDCP incompatible display device, the picture will not be displayed properly.
- The audio signals from the HDMI OUT jack (including the sampling frequency, the number of channels and bit length) may be limited by the connected device.
- Among the display devices that support HDMI, some do not support audio output (for example, projectors). While connected to a device such as a projector, audio will not be output from the HDMI OUT jack.
- When this unit's HDMI OUT jack is connected to a DVI-D compatible display device(s) (HDCP compatible) with an HDMI-DVI converter cable, the signals are output in digital RGB.
- HDMI video resolution does not work during playback of a BD-video.

#### **Copyright protection system**

To play back digital video images of a BD-video or DVD-video via an HDMI connection, it is necessary that both the player and display device (or an AV receiver / amplifier) support a copyright protection system called HDCP (high-bandwidth digital content protection system). HDCP is copy protection technology which prevents copying or playback of encrypted content when connected to a non-HDCP compliant AV device. This unit supports HDCP. Please read the operating instructions of your display device (or an AV receiver / amplifier) for more information.

#### **11.4. Parental Control**

Some BD-videos or DVD-videos feature parental lock levels. Playback will stop if the ratings of the content exceed the levels you set on the player, it will require you to enter a password before the disc will play back. This feature prevents your children from viewing inappropriate material.

#### ■ Change Password

 $\bigwedge$  (HOME)  $\rightarrow$  "Setup"  $\rightarrow$  "Preference"  $\rightarrow$  "Change Password"

- **1.** Use **[ ]** to select "Setup" in the Home Menu, then press **[OK]**.
- **2.** Use **[ ]** to select "Preference", then press **[OK]**.
- **3.** Use  $[$  **▲** / ▼ ] to select "Change Password", then press [OK].
- **4.** Enter your 4-digit Password.
	- The default value is "0000".
	- Use **[ ]** to enter the first digit of your Password, then press **[ ]**.
	- When 4-digit numbers are entered, press **[OK]**.

#### **5.** Set a new Password.

- Use **[ ]** to enter numbers, then use **[ ]** to move the input field. When 4-digit numbers are entered, press **[OK]**.
- Record your new Password, in case you forget it.
- **6.** Re-enter the same new 4-digit password in the same way as step 4.
- **7.** Press  $[\hat{\mathbf{A}}(HOME)]$  to Exit.

#### **To temporarily disable parental lock:**

Some discs allow you to temporarily disable parental lock. When you try to play them back, the password entry screen will be displayed.

Follow the instruction which appears on the TV screen to disable parental lock.

#### **Rating Level**

 $\bigwedge$  (HOME)  $\rightarrow$  "Setup"  $\rightarrow$  "Preference"  $\rightarrow$  "Parental Control"

- **1.** Use  $[A \mid \blacktriangledown] \blacktriangleleft$  / ▶ ] to select "Setup" in the Home Menu, then press [OK].
- **2.** Use **[ ]** to select "Preference", then press **[OK]**.
- **3.** Use  $[$  **▲ / ▼** ] to select "Parental Control", then press [OK].
- **4.** Enter your 4-digit password.
	- Use **[ ]** to enter the first digit of your password, then press **[ ]**.
	- When 4-digit numbers are entered, press **[OK]**.
- **5.** Use **[△/▼]** to select your desired level, then press **[OK]**.
- **6.** Press **[ (HOME)]** to Exit.

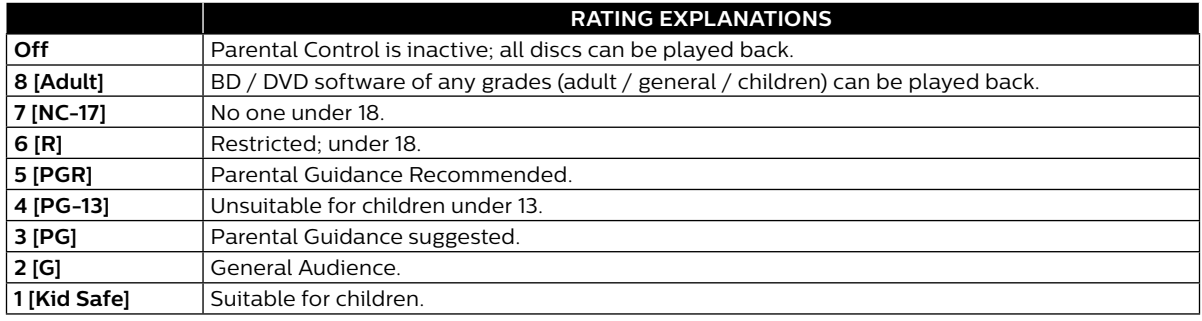

#### **11.5. Software Update**

#### $\bigwedge$  (HOME)  $\rightarrow$  "Setup"  $\rightarrow$  "Advanced"  $\rightarrow$  "Software Update"

This unit lets you update the software yourself using a software update disc or USB Memory Stick, or via the Internet.

The available discs are below:

- BD-RE/-R
- DVD-RW/-R
- CD-RW/-R

#### ■ Disc / USB Memory Stick Update

You can update the software by using a disc or USB Memory Stick.

Prepare a blank disc or USB Memory Stick for software update:

Navigate to *www.philips.com/support*, and download the latest version software to a blank disc or USB Memory Stick using a PC by following the directions described on the website.

- Use a blank disc or USB Memory Stick, download one software per disc or USB Memory Stick. Write the software in the root directory of the disc or USB Memory Stick.
- For more details on how to download the software, please refer to the website.

#### **1.** Insert the Disc or connect the USB Memory Stick for Software Update.

- If a Disc is inserted, the File List screen will appear. Press [**个 (HOME)**].
- After connecting a USB Memory Stick, wait 10-20 seconds, then move on to step 2.
- **2.** Use  $[A \mid \mathbf{V} \mid \mathbf{A}]$  to select "Setup" in the Home Menu, then press [OK].
- **3.** Use  $[$ **△/▼**] to select "Advanced", then press  $[OK]$ .
- **4.** Use **[ ]** to select "Software Update", then press **[OK]**.
- **5.** Use **[ ]** to select "Disc" or "USB", then press **[OK]**.
	- This unit now starts loading the Update File, then Installs it. Update will take a while. Leave the unit until it automatically restarts.
- **6.** After Updating finishes, this unit will Restart automatically. Remove the Disc or USB Memory Stick from this unit.

#### **A** Caution

• Please do not unplug the AC power cord, eject the disc or disconnect the USB Memory Stick or press **[ (STANDBY/ON)]** to turn the unit to Standby mode while performing a "Disc / USB Update".

#### D **Note**

Software update will not change any of the current settings.

#### **Network Update**

You can Update the Software of this unit via the Internet if it is connected to the Internet.

- **1.** Follow steps 2 to 4 in "Disc / USB Memory Stick Update" on this page.
- **2.** Use **[ ]** to select "Network", then press **[OK]**.
	- The unit will connect to the Server, then check for the latest Software Version.
- **3.** Software Version confirmation screen will appear. Press **[OK]**.
	- Downloading of the latest Software will start. (Download may take some time.) After completing the download, Update will start.
- **4.** After Updating finishes, this unit will restart automatically.

#### **Q** Caution

• Please **Do Not Unplug** the AC Power cord, Ethernet cable, Wireless Modem / Router or press **[ (STANDBY/ON)]** to turn the unit to Standby mode while using "Network Update".

#### **⊖** Note

- In order to Update the Software via the Internet, you must connect the unit to the Internet and Set up necessary Settings.
- For the network connection, refer to "Connection to the Network" on page 16.
- For the Network Setup, refer to "Network Connection" on page 40.
- Software Update will not change any of the current Settings.

#### **11.6. Restore Default Settings**

 $\bigwedge$  (HOME)  $\rightarrow$  "Setup"  $\rightarrow$  "Advanced"  $\rightarrow$  "Restore default settings"

Menus to reset player settings.

- **1.** Use  $\left[\triangle\right/\nabla$  /  $\triangleleft\right$  /  $\triangleright$  ] to select "Setup" in the Home Menu, then press [OK].
- **2.** Use **[▲ / ▼ ]** to select "Advanced", then press **[OK]**.
- **3.** Use  $[$  **▲** / ▼ ] to select "Restore default settings", then press [OK].
- **4.** Use **[△/▼]** to select the desired setting, then press **[OK]**.

#### **"Reset Settings":**

All the settings except for "Parental Control" and "Network Installation" settings will be reset to default. **"(Unit) Erase Saved BD-ROM Data":**

Clears the data saved for the BD-ROM contents, such as BD-ROM game scores, on this player.

**"(USB) Erase Saved BD-ROM Data" (Only available when a USB Memory Stick is connected):** Clears supplemental data for BD-ROM playback, such as Subtitle data, from the USB Memory Stick. **"Reset Network Settings":**

Resets the Network Installation Settings menu to the default.

- **5.** Use **[ ]** to select "OK", then press **[OK]**.
- **6.** Confirmation message will appear. Press **[OK]** to complete the setting.

#### **A** Caution

• Do not remove the USB Memory Stick while executing "(USB) Erase Saved BD-ROM Data". It will damage the USB Memory Stick.

#### D **Note**

- "Restore Default Settings" cannot be performed while a BD-V / DVD-V / AVCHD / Audio CD Disc is inserted in this unit, and this unit is in Resume-On-Stop mode.
- Reset Settings does not clear the password, the parental settings, or the Network Installation settings.
- Reset Settings clears the BD-Live settings and the Unit Name settings. Also, each Net App will be deactivated.
- Reset Network Settings only clears the Network Installation settings (connection settings).

### **12. TROUBLESHOOTING**

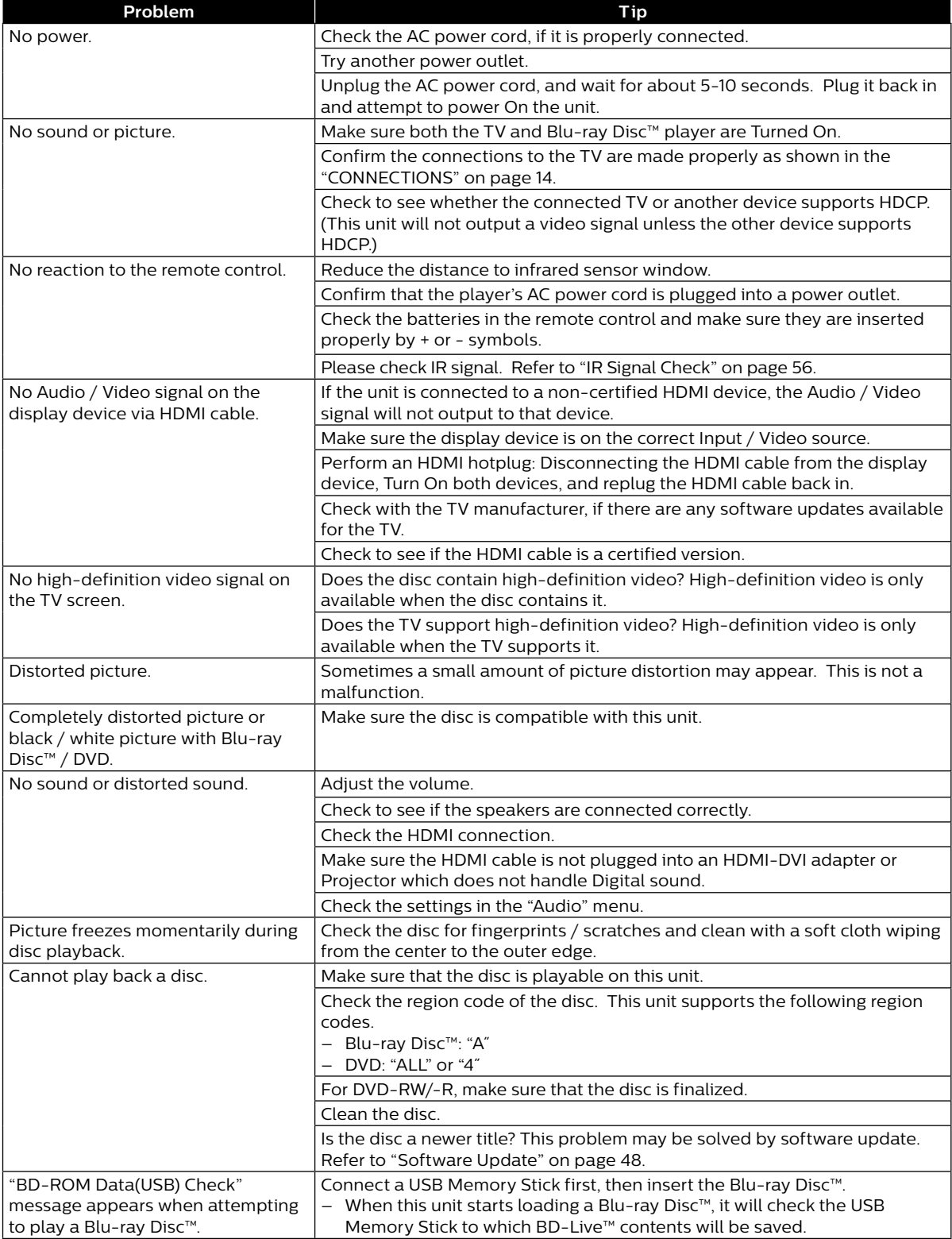

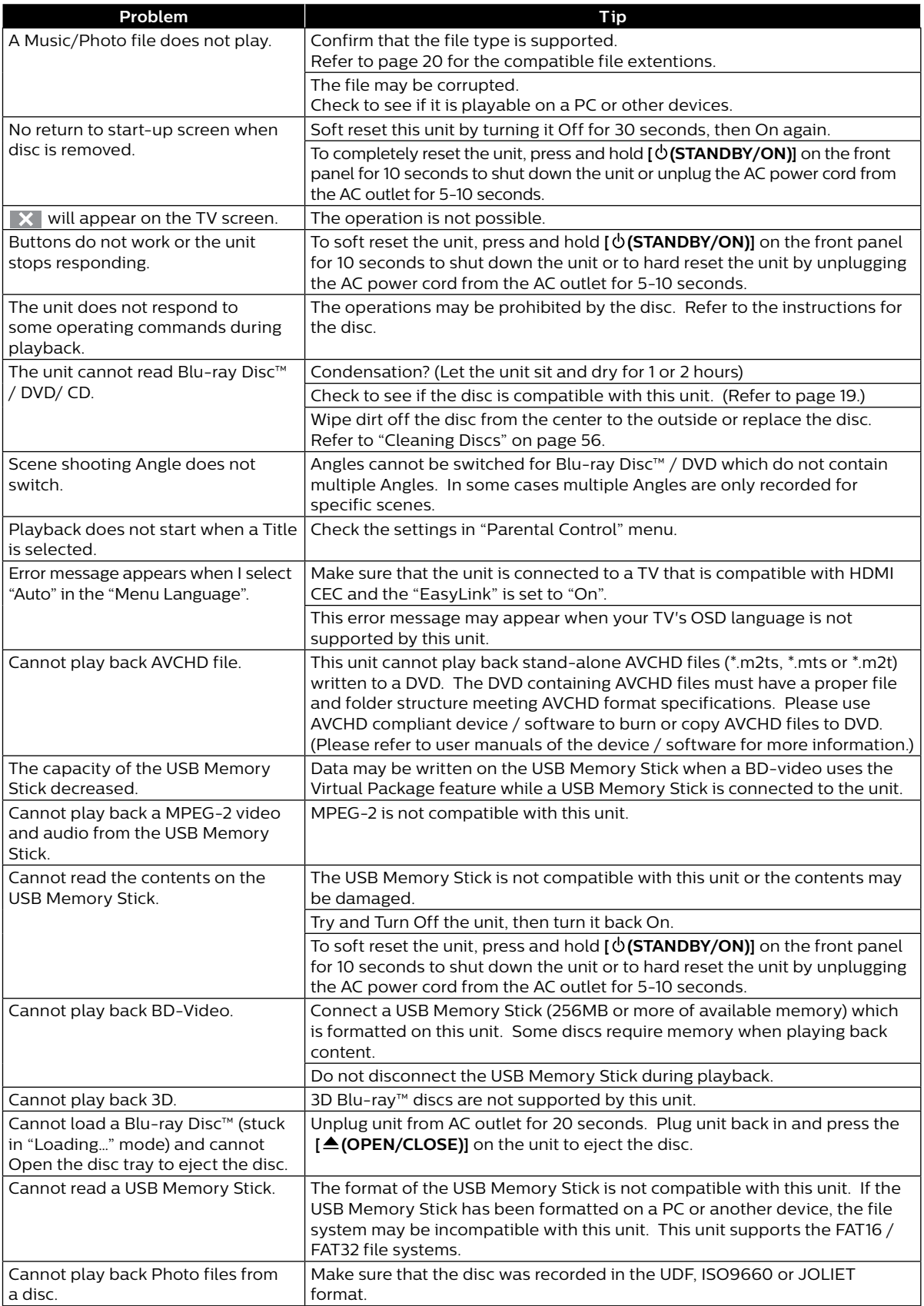

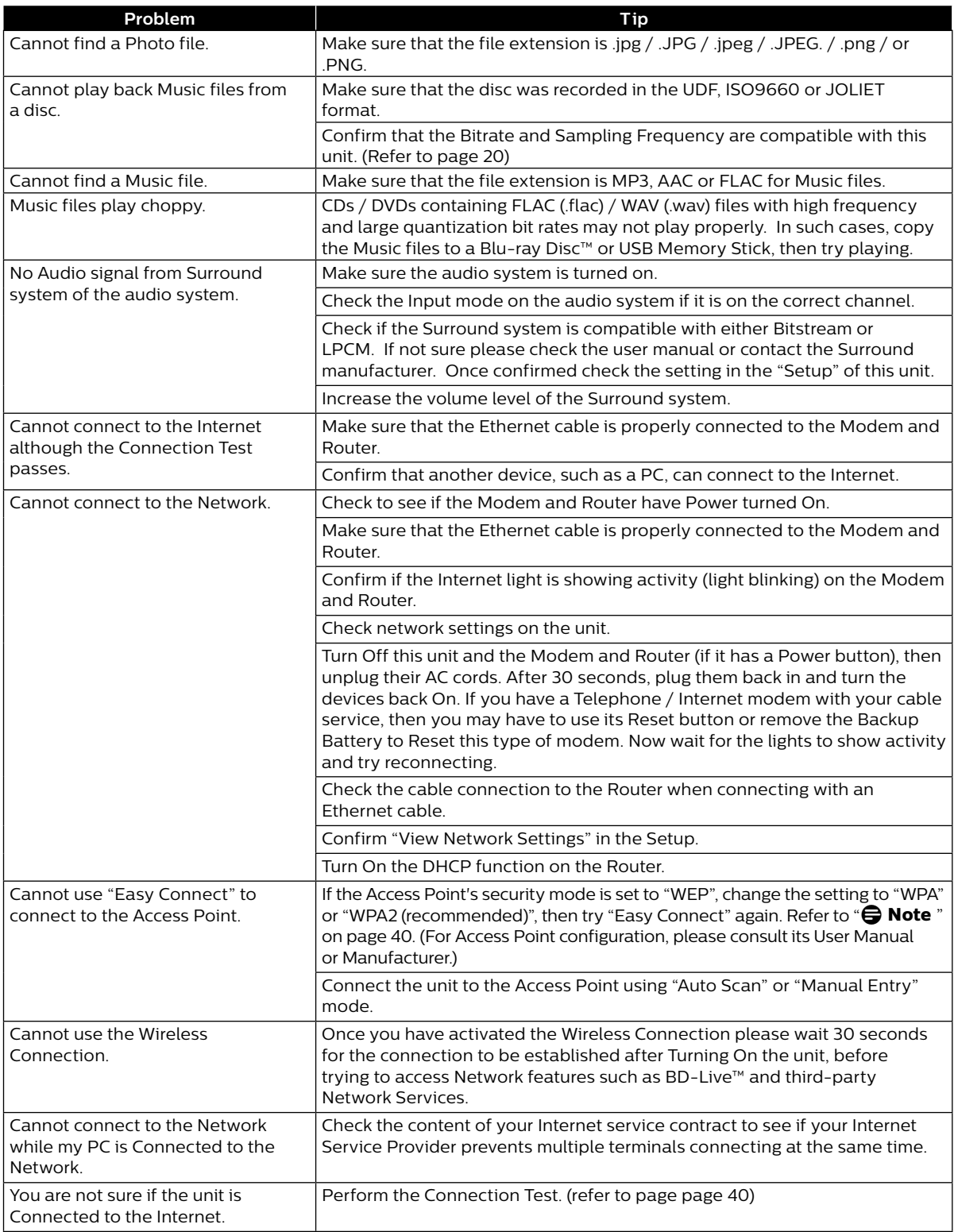

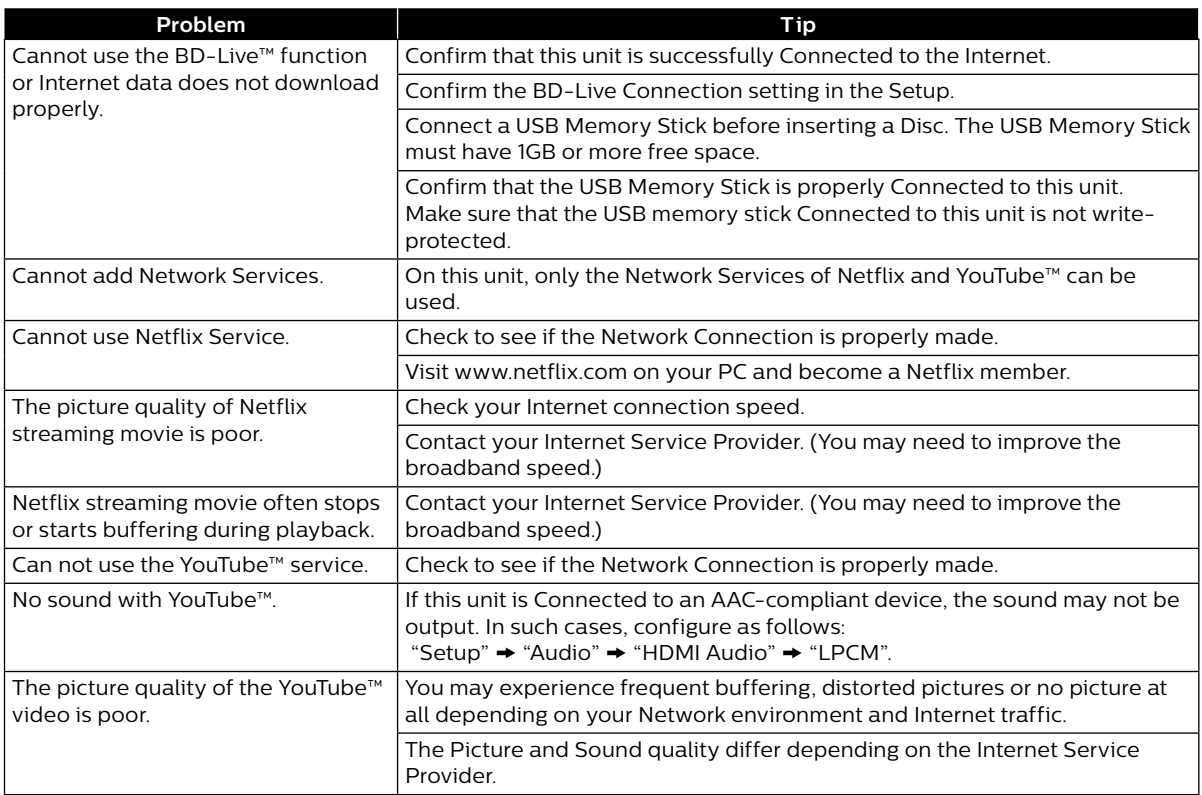

#### D **Note**

• Do not attempt to repair the Blu-ray Disc™ Player yourself. This may cause severe injury, irreparable damage to your Blu-ray Disc™ Player and void your warranty.

• Please have your Blu-ray Disc™ Player model and serial number available before contacting us. These numbers are available on the cabinet, as well as on the packaging.

### **13. SPECIFICATIONS**

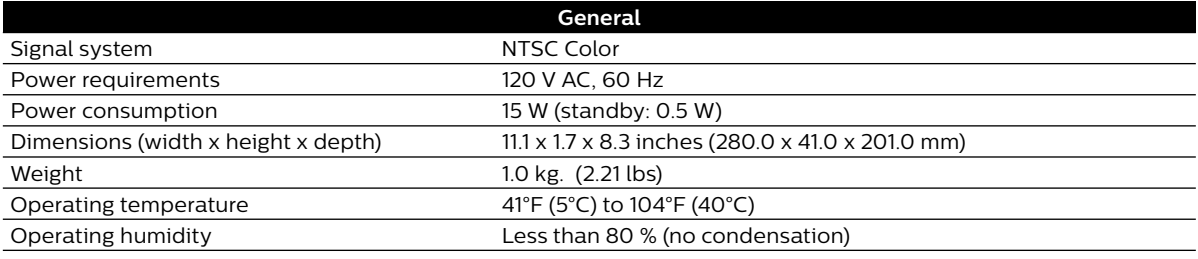

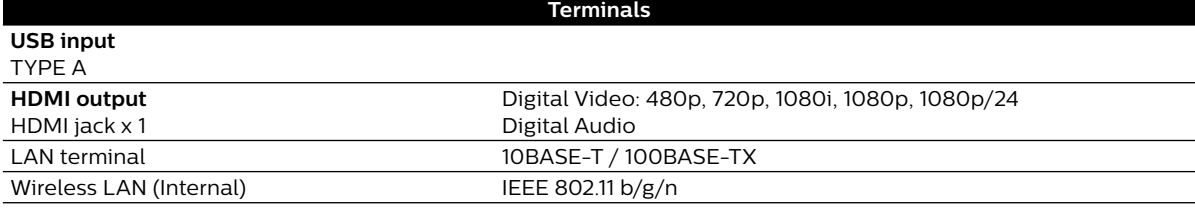

#### D **Note**

• The specifications and design of this product are subject to change without notice.

### **14. NETWORK SERVICE DISCLAIMER**

Content and services made available through this product are transmitted by third parties by means of networks and transmission facilities over which Company has no control and third party services may be terminated or interrupted at any time, and Company makes no representation or warranty that any content or service will remain available for any period of time. Without limiting the generality of this disclaimer, Company expressly disclaims any responsibility for any interruption or suspension of any content or service made available through this product. Company is not responsible for customer service related to the content and services. Any question or request for service relating to the content or services should be made directly to the respective content and service providers.

THIRD PARTY CONTENT AND SERVICES MADE AVAILABLE THROUGH THIS PRODUCT ARE PROVIDED "AS IS." COMPANY DOES NOT WARRANT CONTENT OR SERVICES SO PROVIDED, FOR ANY PURPOSE WHATSOEVER. COMPANY EXPRESSLY DISCLAIMS ANY WARRANTIES, EXPRESS OR IMPLIED INCLUDING WITHOUT LIMITATION, WARRANTIES OF MERCHANTABILITY OR FITNESS FOR A PARTICULAR PURPOSE, ACCURACY, VALIDITY, TIMELINESS, LEGALITY, SUITABILITY, OR QUALITY OF ANY CONTENT OR SERVICE MADE AVAILABLE THROUGH THIS PRODUCT.

IN NO EVENT SHALL COMPANY BE LIABLE FOR, ANY DAMAGES, WHETHER ARISING IN CONTRACT OR TORT, INCLUDING WITHOUT LIMITATION, ANY DIRECT, INDIRECT, INCIDENTAL, SPECIAL OR CONSEQUENTIAL DAMAGES, LOST PROFITS, ATTORNEY FEES, EXPENSES, OR ANY OTHER DAMAGES ARISING OUT OF, OR IN CONNECTION WITH, ANY CONTENT (OR ANY INFORMATION CONTAINED THEREIN) OR SERVICE PROVIDED TO THE USER OR ANY THIRD PARTY, EVEN IF ADVISED OF THE POSSIBILITY OF SUCH DAMAGES.

All content and services accessible through this product belong to third parties and are protected by copyright, patent, trademark and/or other intellectual property rights. Such content and services are provided solely for the User's personal noncommercial use. User may not use any content or services in a manner that has not been authorized by the content owner or service provider. Without limiting the foregoing, unless expressly authorized by the applicable content owner or service provider, you may not modify, copy, republish, upload, post, transmit, translate, sell, create derivative works, exploit, or distribute in any manner or medium any content or services made available through this product.

### **15. MAINTENANCE**

#### **B** Servicing

- Please refer to relevant topics in "TROUBLESHOOTING" on page 50 before returning the product.
- If this unit becomes inoperative, do not try to correct the problem by yourself. There are no user-serviceable parts inside. Eject the disc (if possible), disconnect the USB Memory Stick (if connected to the unit), place the unit into Standby mode, unplug the AC power plug, and please contact: 1-866-515-1124 or visit : *www.philips.com/support*

#### ■ Cleaning the Cabinet

- Wipe the front panel and other exterior surfaces of the unit with a soft cloth.
- Never use a solvent, thinner, benzene or alcohol to clean the unit. Do not spray insecticide liquid near the unit. Such chemicals may discolor the surface or damage the unit.

#### ■ Cleaning Discs

- When a disc becomes dirty, clean it with a cleaning cloth. Wipe the disc from the center to outside. Do not wipe in a circular motion.
- Do not use solvents such as benzine, thinner, commercially available cleaners, detergent, abrasive cleaning agents or antistatic spray intended for analog records.

#### ■ Cleaning the Disc Lens

• If this unit still does not perform properly although you referred to relevant sections and "TROUBLESHOOTING" in this user manual, the laser optical pickup unit may be dirty. Consult your dealer or an Authorized Service Center for inspection and cleaning of the laser optical pickup unit.

#### **Disc Handling**

- Handle the discs so that fingerprints and dust do not adhere to the surfaces of the discs.
- Always store the disc in its protective case when it is not used.
- Note that discs with special shapes (heart-shaped discs, octagonal discs, etc.) cannot be played back on this unit. Do not attempt to play such discs, as they may damage the unit.

#### **R** IR Signal Check

If the remote control does not work properly, you can test IR signal using a digital camera (including a cellphone with a built-in camera) to see if the remote control sends out the infrared signal.

- **1.** Turn On the digital camera.
- **2.** Direct a digital camera to the remote control, then press and hold any button on the remote control.
- If infrared light appears on the digital camera display, the remote control is working.

#### D **Note**

• Some cameras have an IR Filter and will not display the IR signal.

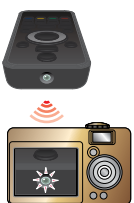

### **16. TRADEMARK INFORMATION**

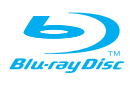

˝Blu-ray Disc™", "Blu-ray" and "Blu-ray Disc™" logo are trademarks of the Blu-ray Disc Association.

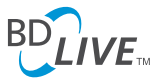

˝BD-Live™" and "BD-Live™" logo are trademarks of the Blu-ray Disc Association.

**BONUS VIEW™** 

˝BONUSVIEW™" and "BONUSVIEW™" logo are trademarks of the Blu-ray Disc Association.

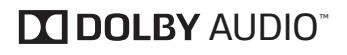

Manufactured under license from Dolby Laboratories. Dolby, Dolby Audio, and the double-D symbol are trademarks of Dolby Laboratories.

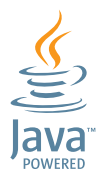

Java and all Java based trademarks and logos are trademarks or registered trademarks of Oracle and/or its affiliates.

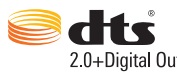

For DTS patents, see http://patents.dts.com. Manufactured under license from DTS Licensing Limited.

DTS, the Symbol, & DTS and the Symbol together are registered trademarks, and DTS 2.0+Digital Out is a trademark of DTS, Inc. © DTS, Inc. All Rights Reserved.

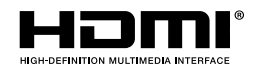

The terms HDMI and HDMI High-Definition Multimedia Interface, and the HDMI Logo are trademarks or registered trademarks of HDMI Licensing LLC in the United States and other countries.

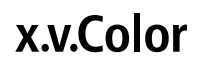

˝x.v.Color" and "x.v.Color" logo are trademarks of Sony Corporation.

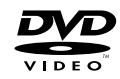

 $\frac{D}{D}$  is a trademark of DVD Format/Logo Licensing Corporation.

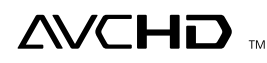

˝AVCHD" and the "AVCHD" logo are trademarks of Panasonic Corporation and Sony Corporation.

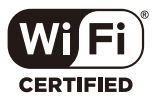

The Wi-Fi CERTIFIED Logo is a certification mark of the Wi-Fi Alliance.

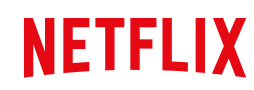

Netflix is available in certain countries. Streaming membership required. More information at www.netflix.com.

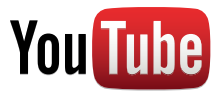

YouTube and the YouTube logo are trademarks of Google Inc.

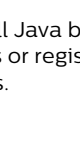

THIS PRODUCT IS LICENSED UNDER THE AVC PATENT PORTFOLIO LICENSE FOR THE PERSONAL AND NON-COMMERCIAL USE OF A CONSUMER TO (i) ENCODE VIDEO IN COMPLIANCE WITH THE AVC STANDARD (˝AVC VIDEO˝) AND/OR (ii) DECODE AVC VIDEO THAT WAS ENCODED BY A CONSUMER ENGAGED IN A PERSONAL AND NON-COMMERCIAL ACTIVITY AND/OR WAS OBTAINED FROM A VIDEO PROVIDER LICENSED TO PROVIDE AVC VIDEO. NO LICENSE IS GRANTED OR SHALL BE IMPLIED FOR ANY OTHER USE. ADDITIONAL INFORMATION MAY BE OBTAINED FROM MPEG LA, L. L. C. SEE HTTP://WWW.MPEGLA. COM

THIS PRODUCT IS LICENSED UNDER THE VC-1 PATENT PORTFOLIO LICENSE FOR THE PERSONAL AND NON-COMMERCIAL USE OF A CONSUMER TO (i) ENCODE VIDEO IN COMPLIANCE WITH THE VC-1 STANDARD (˝VC-1 VIDEO˝) AND/OR (ii) DECODE VC-1 VIDEO THAT WAS ENCODED BY A CONSUMER ENGAGED IN A PERSONAL AND NON-COMMERCIAL ACTIVITY AND/OR WAS OBTAINED FROM A VIDEO PROVIDER LICENSED TO PROVIDE VC-1 VIDEO. NO LICENSE IS GRANTED OR SHALL BE IMPLIED FOR ANY OTHER USE. ADDITIONAL INFORMATION MAY BE OBTAINED FROM MPEG LA, L.L.C. SEE HTTP:// WWW.MPEGLA.COM

### **17. GLOSSARY**

#### **AACS**

Advanced Access Content System (AACS) is the content protection scheme used with Blu-ray™ discs.

#### **Analog Audio**

An electrical signal that directly represents sound. Compare this to digital audio which can be an electrical signal, but is an indirect representation of sound. See also "Digital Audio".

#### **Aspect Ratio**

The width of a TV screen relative to its height. Conventional TVs are 4:3 (in other words, the TV screen is almost square); widescreen models are 16:9 (the TV screen is almost twice as wide as its height).

#### **AVCHD**

AVCHD is a new format for high definition video camcorders which can record and play high-resolution HD images.

#### **Blu-ray Disc™**

Blu-ray Disc™ is a next generation optical video disc which is capable of storing much more data than a conventional DVD. The large capacity makes it possible to benefit from the features such as high-definition videos, multi-channel surround sounds, interactive menus and so on.

#### **Chapter**

Just as a book is split up into several chapters, a Title on a BD-video or DVD-video is usually divided into chapters. See also "Title".

#### **Cinavia™**

#### Cinavia Notice

This product uses Cinavia technology to limit the use of unauthorized copies of some commerciallyproduced film and videos and their soundtracks. When a prohibited use of an unauthorized copy is detected, a message will be displayed and playback or copying will be interrupted.

More information about Cinavia technology is provided at the Cinavia Online Consumer Information Center at http://www.cinavia.com

To request additional information about Cinavia by mail, send a postcard with your mailing address to: Cinavia Consumer Information Center, P.O. Box 86851, San Diego, CA, 92138, USA.

This product incorporates proprietary technology under license from Verance Corporation and is protected by U.S. Patent 7,369,677 and other U.S. and worldwide patents issued and pending as well as copyright and trade secret protection for certain aspects of such technology.

Cinavia is a trademark of Verance Corporation. Copyright 2004-2016 Verance Corporation. All rights reserved by Verance. Reverse engineering or disassembly is prohibited.

#### **Digital Audio**

An indirect representation of sound by numbers. During recording, the sound is measured at discrete intervals (44,100 times a second for CD audio) by an analogto-digital converter, generating a stream of numbers. On playback, a digital-to-analog converter generates an analog signal based on these numbers. See also "Sampling Frequency" and "Analog Audio".

#### **Dolby Digital**

The system to compress digital sound developed by Dolby Laboratories. It offers you sound of stereo (2ch) or multi-channel audio.

#### **Dolby Digital Plus**

Dolby Digital Plus is the next generation digital audio compression technology developed as an extension to Dolby Digital. Blu-ray Disc™ supports 7.1 multi-channel surround sound output.

#### **Dolby TrueHD**

Dolby TrueHD is a lossless coding technology developed for next generation optical discs. Bluray Disc™ supports 7.1 multi-channel surround sound output.

#### **DTS® (Digital Theater System)**

DTS<sup>®</sup> is a multi channel surround sound system. You can enjoy movie dynamic and realistic sound like movie theater. DTS surround sound technologies were developed by DTS, Inc.

#### **DTS-HD®**

DTS-HD<sup>®</sup> is a lossless coding technology developed as an extension of the original DTS Coherent Acoustics format. Blu-ray Disc™ supports 7.1 multi-channel surround sound output.

#### **HDMI (High-Definition Multimedia Interface)**

A digital interface between an audio and video Source. It can transmit component video, audio, and control signal with one cable connection.

#### **JPEG (Joint Photographic Experts Group)**

JPEG is a method of compressing still picture files. You can copy JPEG files on BD-RE/-R, DVD-RW/-R, CD-RW/-R, or USB Memory Stick from a computer and play back the files on this unit.

#### **Local Storage**

A storage area of sub contents for playing virtual packages on BD-video.

#### **PCM (Pulse Code Modulation)**

The most common system of encoding digital audio, found on CD and DAT. Excellent quality, but requires a lot of data compared to formats such as Dolby Digital and MPEG audio. For compatibility with digital audio recorders (CD, MD and DAT) and AV amplifiers with digital Inputs, this unit can convert Dolby Digital, DTS, and MPEG audio to PCM. See also "Digital Audio".

#### **Region Code**

Regions associate discs and players with particular areas of the world. This unit will only play back discs that have compatible region codes. You can find the region code of your unit by looking on the rear panel. Some discs are compatible with more than one region (or all regions).

#### **Sampling Frequency**

The rate which sound is measured by a specified interval to turn into digital audio data. The numbers of sampling in one second defines as sampling frequency. The higher the rate, the better the sound quality.

#### **Title**

A collection of chapters on BD-video or DVD-video. See also "Chapter".

#### **Track**

Audio CD uses Tracks to divide up the content of a disc. The BD-video or DVD-video equivalent is called a Chapter.

See also "Chapter".

#### **x.v.Color**

˝x.v.Color" is a promotion name given to the products that have the capability to realize a wide color space based on the xvYCC specifications and is a trademark of Sony Corporation.

#### **POLIZA DE GARANTÍA**

#### **ESTA PÓLIZA ES GRATUITA**

.<br>Ina sido cuidadosamente diseñado y se ha fabricado con los mejores materiales bajo un estricto control de calidad, garantizando su buen funcionamiento por los periodos establecidos según el aparato (ver lista en la parte inferior) **a partir de la entrega del aparato al consumidor.**

esta póliza incluye la reparación o reposición gratuita de cualquier parte o componente que eventualmente fallase y la mano de obra necesaria para su reparación, así como los gastos<br>**de transportación razonablemente erogad** de transportación razonablemente erogados dentro de nuestro centro de servicio, misma que se hará efectiva en cualquiera de nuestros centro<br>Si tu aparato llegase a requerir de nuestro servicio de garantía, acuda al centro servicio más cercano a su domicilio, de tener alguna duda por favor llame a nuestro **CENTRO DE**<br>189 en donde con gusto le indicaremos el centro de servicio autorizado más cercano a su domicilio. **INFORMACIÓN AL CLIENTE LADA** sin costo en toda la republica al **01 800 839 19 89** en donde con gusto le indicaremos el centro de servicio autorizado más cercano a su domicilio.

P&F MEXICANA S.A. de C.V. a través de sus centros de servicio autorizados **reparará y devolverá a usted su aparato en un plazo no mayor a 20 días hábiles** contados a partir de la<br>fecha de ingreso, impresa en la orden de se **La garantía de esta póliza cubre cualquier desperfecto o daño eventualmente ocasionado por los trabajos de reparación y/o traslado del aparato en el interior de nuestros** 

**centros de servicio autorizados. Esta póliza sólo tendrá validez, si está debidamente requisitada, sellada por la casa vendedora,** en caso de extravío de esta póliza, podrá hacer efectiva su garantía con la

tación de su factura de compra.

#### **ESTA PÓLIZA NO SE HARÁ EFECTIVA EN LOS SIGUIENTES CASOS:**

-Cuando el aparato sea utilizado en condiciones distintas a las normales. -Cuando el aparato no haya sido operado de acuerdo con el instructivo de uso que se le acompaña.

-Cuando la causa de la falla o mal funcionamiento sea consecuencia de una reparación inadecuada o alteración producida por personas no autorizadas por P&F MEXICANA S.A.de C.V.

#### **PERIODOS DE GARANTÍA**

12 meses.– Televisores con y sin reproductor de video digital DVD, reproductores de discos de video digita DVD, reproductores de disco de video digital BLU-RAY, grabadores reproduc-<br>tores de discos de video digital DVD, si equipos modulares, antenas de recepción de satélite, teléfonos, teléfonos inalámbricos, auto estéreos, tabletas electrónicas, Base para iPod y bocinas inalámbricas (Bluetooth).<br>6 meses.— Radio relojes, radios A.M./F.M., ba

90 días.– Accesorios, controles remotos, bocinas, micrófonos, audífonos y aparatos reconstruidos de LCD TV, DVD, Blu-ray, Barras de audio y Sistemas de Teatro en casa.

#### **MC -719 - ARCO - 2**

#### **P&F MEXICANA, S.A. de C.V.**

#### Producto Importado y Comercializado por:

P&F Mexicana, S.A. de C.V. Av.La Palma No.6, Col.San Fernando La Herradura Huixquilucan, Edo.de. México. Tel: 52 (55)52 69 90 00

Centro de información al Cliente México D.F. y Área Metropolitana: 58 87 97 36 Interior de la República: **01 800 839 19 89** Horario: Lunes a Sábado de 8:00 a 20:00 pm. e-mail: serviciophilips@pnfmex.com

**DHIIIDS** 

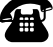

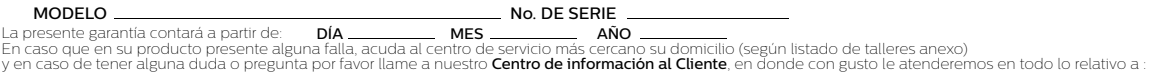

· Servicio de sus aparatos Philips ijat<br>información de sus aparatos Philips interviences en el manejo en el manejo en el ministro de productos y Talleres Autorizados Philips i<br>información en el manejo e instalación de su producto Philips interviences en el

· Información en donde puede adquirir productos y accesorios Philips

Para hacer efectiva la garantía de su producto, es necesario presentar esta póliza debidamente requisitada o de lo contrario, presentar su factura de compra.

#### **CENTROS DE SERVICIO AUTORIZADOS PHILIPS EN LAS PRINCIPALES CIUDADES**

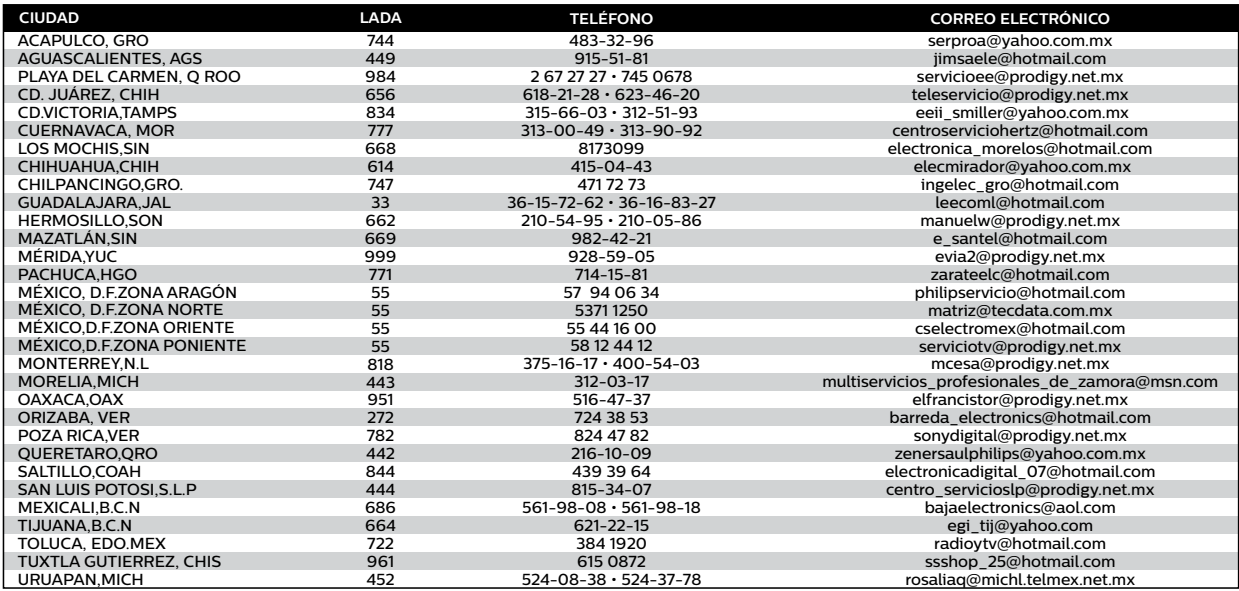

Para mayor referencia de Talleres de Servicio Autorizados en otras ciudades comunicarse Ciudad de México y Área Metropolitana llamar<br>**58 87 97 36** y lada sin costo del interior de la República locare de **80 89 1989;** Este

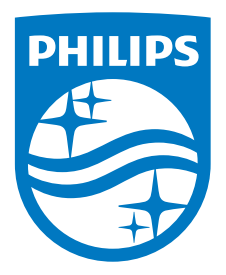

P&F Mexicana, S.A. de C.V. Av. La Palma No. 6, Col. San Fernando La Herradura. Huixquilucan, Edo. de México. C.P. 52787

Philips and Philips Shield are used under license of ECR21MH Koninklijke Philips N.V.